Blue Prism Hub 4.6 Guía del administrador

Revisión del documento: 3.0

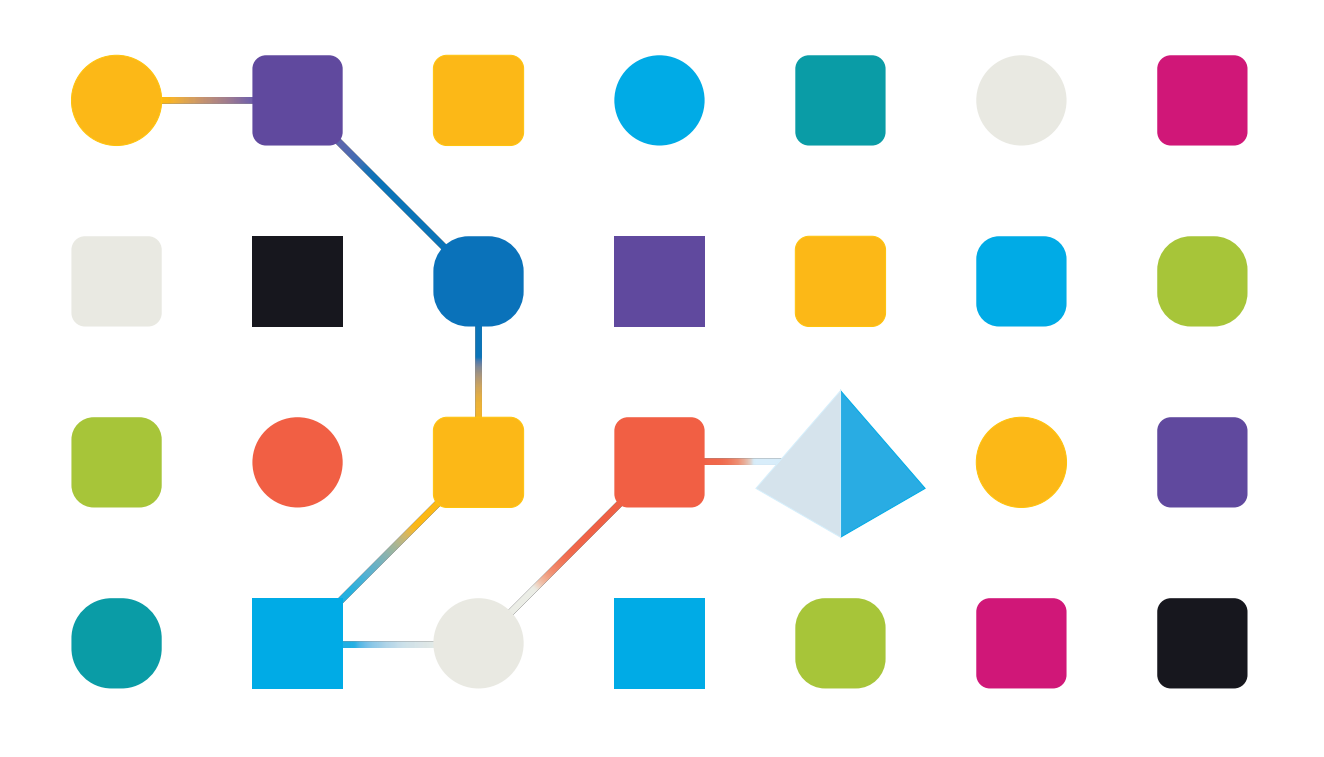

### <span id="page-1-0"></span>**Marcas comerciales y derechos de autor**

La información que contiene este documento es confidencial y pertenece a Blue Prism Limited y no debe divulgarse a terceros sin el consentimiento por escrito de un representante autorizado de Blue Prism. Ninguna parte de este documento puede reproducirse o transmitirse de ninguna forma ni por ningún medio, ya sea electrónico o mecánico, incluyendo fotocopias, sin el permiso por escrito de Blue Prism Limited.

#### **© 2023 Blue Prism Limited**

"Blue Prism", el logotipo de "Blue Prism" y el dispositivo Prism son marcas comerciales o marcas comerciales registradas de Blue Prism Limited y sus filiales. Todos los derechos reservados.

Mediante el presente, se reconocen todas las marcas comerciales y se usan para el beneficio de sus respectivos propietarios.

Blue Prism no es responsable del contenido de sitios web externos a los que este documento hace referencia.

Blue Prism Limited, 2 Cinnamon Park, Crab Lane, Warrington, WA2 0XP, Reino Unido. Registrado en Inglaterra: N.º de registro 4260035. Tel.: +44 370 879 3000. Sitio web: [www.blueprism.com](http://www.blueprism.com/)

### <span id="page-2-0"></span>**Contenido**

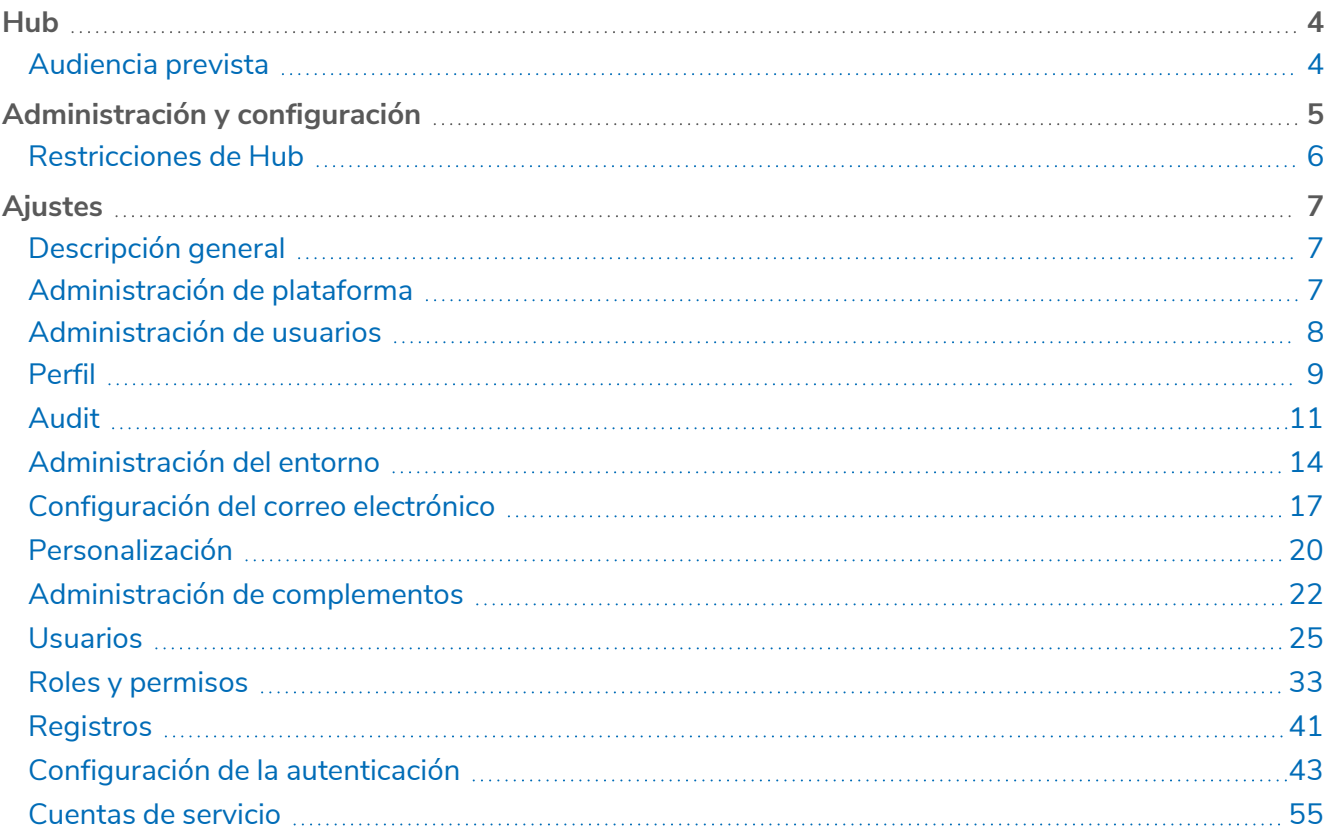

### <span id="page-3-0"></span>**Hub**

Blue Prism reúne los principios de la nube, la automatización del proceso robótico (RPA) y la inteligencia artificial (IA) diseñados para automatizar y digitalizar la ejecución del trabajo basado en el conocimiento. Los trabajadores digitales se implementan en las operaciones empresariales y trabajan emulando la forma en que las personas utilizan los sistemas empresariales, las decisiones que toman y los procesos que siguen, para aumentar, reemplazar o digitalizar los procesos de trabajo manual.

A medida que el panorama de la fuerza laboral digital madura en una organización, los operadores y patrocinadores necesitan escalar sus enfoques y metodologías para administrar su inversión en automatización. La información de administración sobre la fuerza laboral digital debe ser transparente en toda la empresa e intuitiva de interpretar, además de que se deben supervisar las mejores prácticas para garantizar que se alinean con los estándares de la industria. Blue Prism® Hub proporciona a los usuarios nuevos y existentes de Blue Prism una plataforma de productividad para la administración del ciclo de vida de la automatización. Hub atiende los roles individuales dentro del modelo operativo robótico (ROM) con un conjunto de capacidades para garantizar la entrega exitosa y escalable de una estrategia de automatización.

Hub se creó como una aplicación ligera "vacía" que luego se completa con una serie de complementos o funciones. Esto forma lo que se conoce como la arquitectura de complementos que permite al equipo de Blue Prism iterar funciones y ponerlas a disposición de los administradores de Hub para su consumo.

Cada instancia de Hub contiene una página de repositorio de complementos que permite a los administradores ver e implementar nuevos complementos, así como actualizar los complementos existentes.

### <span id="page-3-1"></span>Audiencia prevista

Esta guía está dirigida a usuarios de Hub con privilegios de administrador, conocidos como administradores de Hub. Los administradores de Hub son responsables de administrar la plataforma de Blue Prism Hub, entre las que se incluyen las siguientes tareas:

- **•** Administrar la integración entre la plataforma de Blue Prism Hub, Blue Prism y las Blue Prism API.
- **•** Administrar roles y usuarios, incluida la integración con Directorio Activo.
- **•** Instalar complementos.
- **•** Supervisar registros de auditoría.

De este modo, los administradores de Hub deben ser usuarios familiarizados con la administración de sistemas de TI que comprendan la arquitectura de software empresarial y Directorio Activo.

### <span id="page-4-0"></span>**Administración y configuración**

Cuando se instala Hub para una organización, se entrega con un rol de administrador principal. Este rol se utiliza para configurar el entorno con información para elementos como correo electrónico y conexión a su base de datos de RPA.

Hub utiliza el control de acceso basado en roles (RBAC) para garantizar que los usuarios solo puedan acceder a la funcionalidad requerida para desempeñar su rol dentro de su organización.

La barra de navegación superior en Hub proporciona acceso a la configuración del sistema. La configuración disponible depende del rol del usuario. Hay una serie de configuraciones que no están disponibles para los usuarios sin capacidades de administrador habilitadas en su cuenta, como se detalla a continuación.

Las características de la barra de navegación superior incluyen las siguientes:

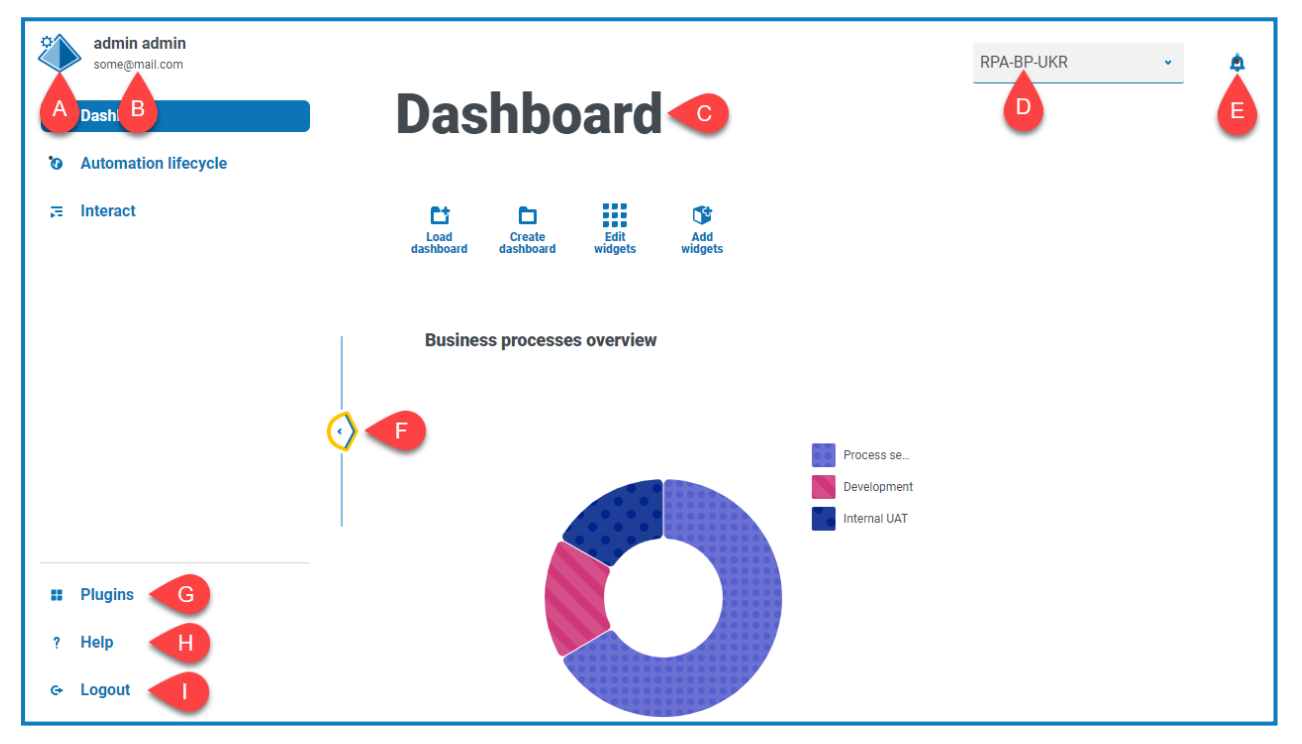

Cuando se expande el menú de navegación de la izquierda (como se muestra arriba), se muestran estas características:

- A. **Ícono de perfil:** definido por el usuario en su [perfil.](#page-8-0) Si usted tiene el siguiente estado:
	- **•** Un usuario, esto proporciona un enlace a su página de [perfil](#page-8-0).
	- **•** Un administrador, esto proporciona un enlace a la [configuración](#page-6-0) del sistema desde la cual se puede controlar lo siguiente:
		- **•** Perfil personal y auditoría.
		- **•** Administración de plataforma.
		- **•** Administración de usuario.
- B. **Información del usuario:** se oculta cuando se contrae el menú de navegación.
- C. **Título de la página:** el área de la interfaz de usuario de Hub que está utilizando actualmente.
- D. **Entorno:** el entorno seleccionado actualmente. Los entornos se configuran en el [administrador](#page-13-0) de [entornos](#page-13-0) y se pueden seleccionar aquí.

- E. **Alertas de notificación:** las notificaciones son creadas por el complemento [Automatización](https://bpdocs.blueprism.com/hub-interact/4-6/es-la/alm/alm-triggered-notifications.htm) Lifecycle [Management](https://bpdocs.blueprism.com/hub-interact/4-6/es-la/alm/alm-triggered-notifications.htm). Cuando haga clic en la alerta, solo se mostrarán las notificaciones que esté autorizado a ver o que sean aplicables a usted.
- F. **Alternar menú**: abre y cierra el menú. Cuando el menú está abierto, se muestran los nombres de los elementos del menú. Cuando el menú está cerrado, se muestran íconos para cada elemento del menú.
- G. **Complementos**: abre la página Complementos donde puede ver y descargar los complementos disponibles.
- H. **Ayuda**: abre la Ayuda en línea. Haga clic con el botón derecho y seleccione **Abrir enlace en la pestaña nueva** para abrirla en otra pestaña del navegador.
- I. **Cerrar sesión**: cierra sesión en el servidor de autenticación.

 $\mathcal{L}$  Si utiliza Interact, también cerrará la sesión de la aplicación web de Interact.

### <span id="page-5-0"></span>Restricciones de Hub

En la siguiente tabla se enumeran las restricciones impuestas al uso de Hub.

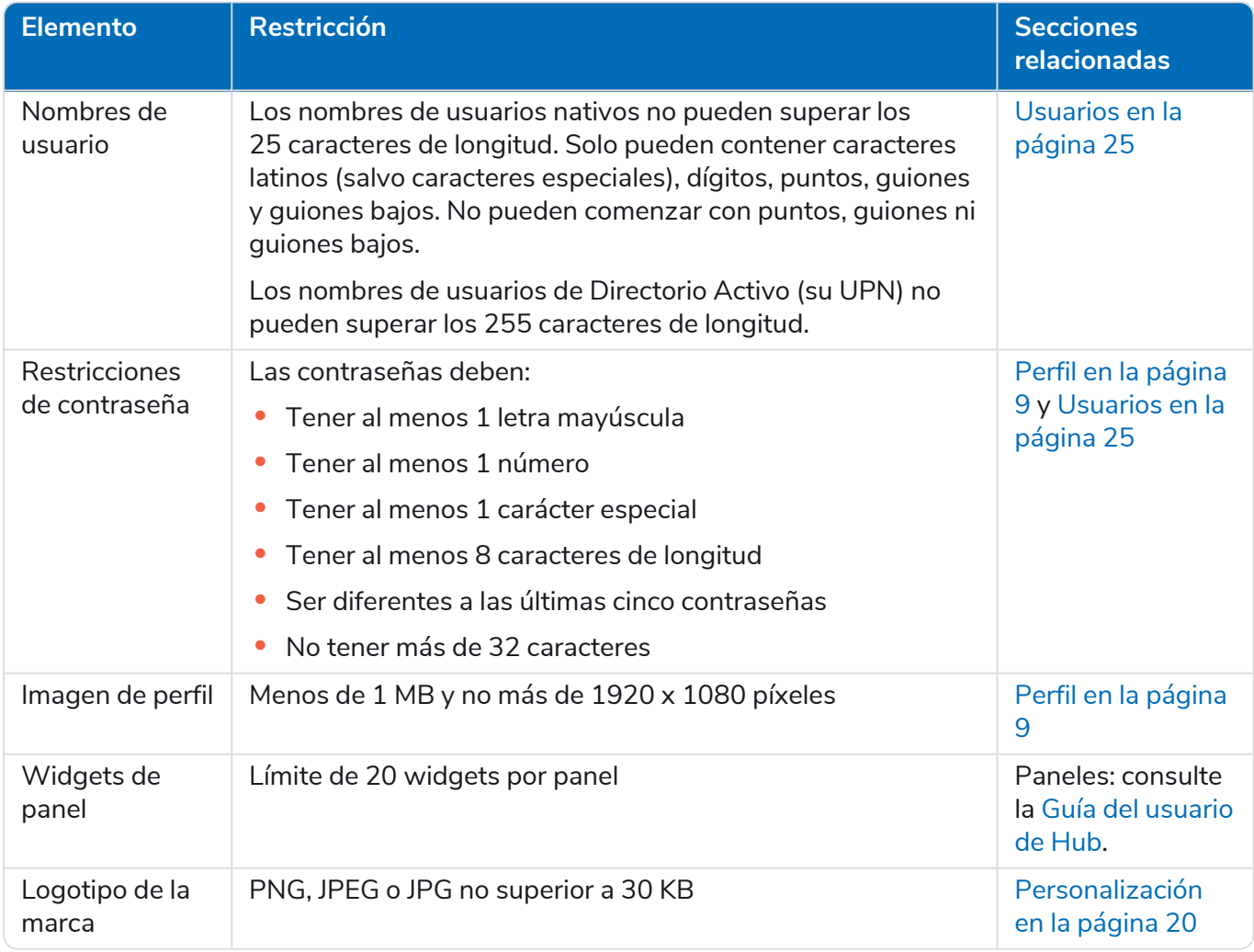

### <span id="page-6-0"></span>**Ajustes**

La página Configuración le permite administrar Hub. Solo tiene acceso a la página Configuración si es administrador. Si es usuario, solo tendrá acceso a la [página](#page-8-0) Perfil que se abre cuando hace clic en el ícono de su perfil.

<span id="page-6-1"></span>Para abrir la página Configuración, haga clic en el ícono de su perfil. La página Configuración a. aparece si usted es un administrador. La página Perfil se muestra si usted es un usuario.

### Descripción general

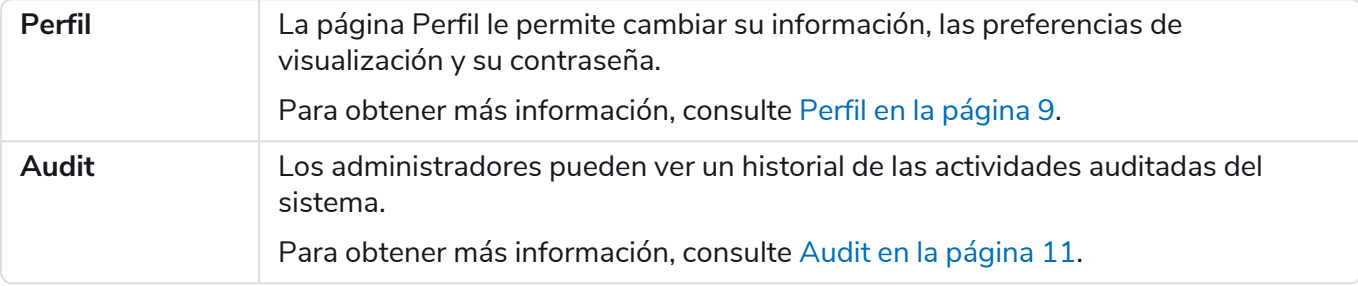

### <span id="page-6-2"></span>Administración de plataforma

La configuración del correo electrónico y de la base de datos se define como parte del proceso de f. instalación y configuración de Hub; consulte la guía de [instalación](https://bpdocs.blueprism.com/hub-interact/4-6/es-la/installation/install-hub.htm) de Hub. Es esencial para el funcionamiento normal.

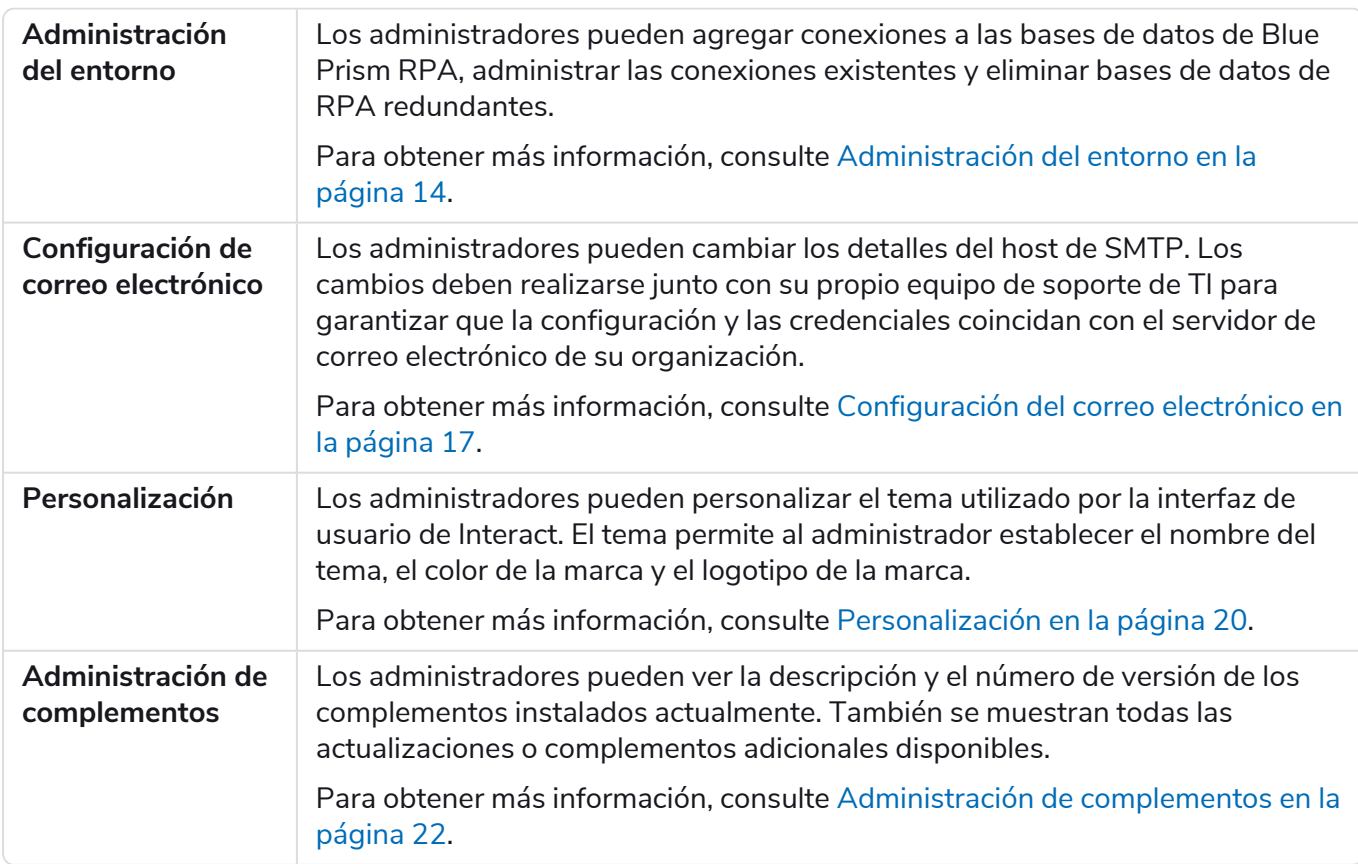

### <span id="page-7-0"></span>Administración de usuarios

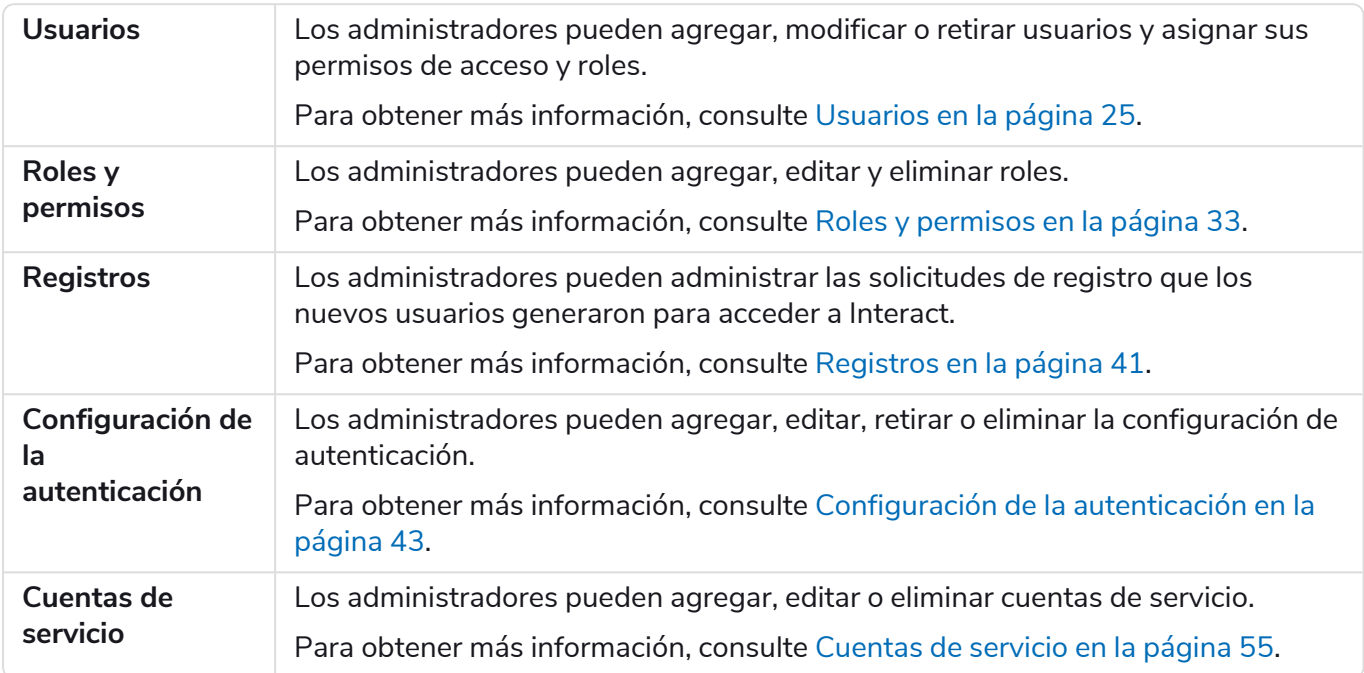

### <span id="page-8-0"></span>Perfil

La configuración del perfil le permite cambiar su información y la preferencia de visualización de Hub. La configuración del perfil que puede cambiar depende del tipo de autenticación configurado para su cuenta. Si es administrador nativo, puede cambiar lo siguiente:

- **•** Su contraseña.
- **•** El nombre y apellido de su perfil.
- **•** Su dirección de correo electrónico.
- **•** Su foto de perfil: se muestra en el ícono de perfil. Esta imagen solo se utilizará en Hub.
- **•** Su tema de la pantalla de Hub: oscuro o claro.

Si su cuenta de Hub está configurada para usar la autenticación de Directorio Activo, solo puede cambiar su imagen de perfil y el tema de visualización de Hub. Todas las demás configuraciones se administran en Directorio Activo y se actualizan cuando inicia sesión en Hub o cuando las sincroniza manualmente.

No puede cambiar su nombre de usuario, sin importar su tipo de autenticación.

Para obtener más información sobre los tipos de autenticación, consulte [Configuración](https://bpdocs.blueprism.com/hub-interact/4-6/es-la/hub/ug-hub-authentication.htm) de autenticación.

Para abrir la página Perfil, haga clic en el ícono de su perfil para abrir la página Configuración y luego haga clic en **Perfil**.

### <span id="page-8-1"></span>Cambiar su perfil

1. En la página Perfil, haga clic en **Editar**.

La página Perfil se vuelve editable, lo cual se indica con el botón **Editar** que cambia a un botón **Cancelar** y los campos se vuelven editables.

- 2. Actualice lo siguiente según sea necesario:
	- **•** Actualice su nombre, apellido o dirección de correo electrónico.
	- **•** Active o desactive el **Tema oscuro**. De manera predeterminada, Hub se muestra en el tema claro.
	- **•** Haga clic en **Cargar** para seleccionar su imagen de perfil. La imagen se mostrará dentro del ícono de Prism. Las imágenes no pueden tener un tamaño superior a 1 MB.
- 3. Haga clic en **Guardar** para guardar los cambios. Si no desea guardar los cambios, haga clic en **Cancelar**.

El botón **Guardar** solo se activará una vez que haya realizado un cambio en la configuración del tema.

### <span id="page-8-2"></span>Cambiar su contraseña

1. En la página Perfil, haga clic en **Actualizar contraseña**.

Aparece el diálogo Actualice su contraseña.

- 2. Ingrese su contraseña actual.
- 3. Ingrese y repita su nueva contraseña.

### 4. Haga clic en **Actualizar**. Se cambió su contraseña.

luego haga clic en **Audit**.

### <span id="page-10-0"></span>Audit

Audit le permite ver las actividades auditadas del sistema. Esta área solo está disponible si usted es un administrador.

Para abrir la página Audit, haga clic en el ícono de su perfil para abrir la página Configuración y

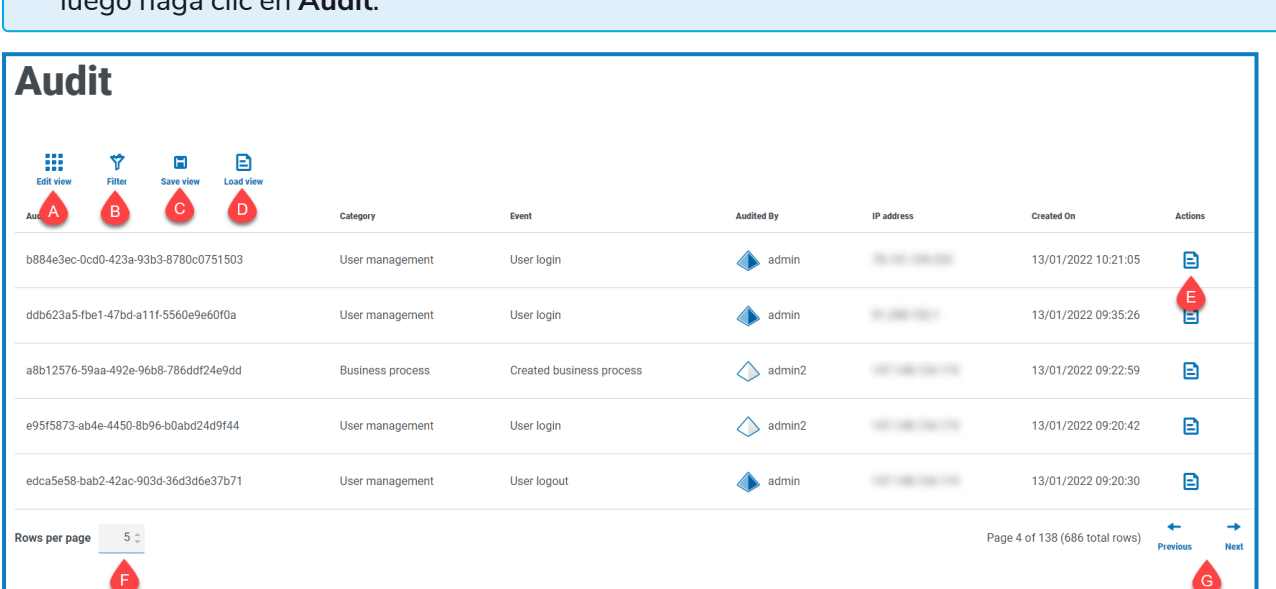

La página Audit le proporciona las siguientes funciones e información:

- A. **Editar vista:** define las columnas que se muestran. Luego puede mostrar u ocultar las columnas con los conmutadores de alternancia.
- B. **Filtrar:** filtra la información que se muestra. Luego, puede activar los filtros requeridos e ingresar o seleccionar la información adecuada para mostrar, por ejemplo, puede activar elFiltrar por **Categoría** y seleccionar **Administración de usuarios**.
- C. **Guardar vista:** guarda la configuración actual de la columna . Puede ingresar un nombre para su vista a fin de identificarla fácilmente cuando carga las vistas.
- D. **Cargar vista:** carga una vista guardada. Puede seleccionar la vista requerida y hacer clic en **Aplicar**.
- E. **Ver registro:** vea los [detalles](#page-10-1) de un elemento de auditoría.
- F. **Filas por página:** ingrese un número o use las flechas hacia arriba y hacia abajo para cambiar el número de filas que se ven en una página.
- <span id="page-10-1"></span>G. **Anterior y siguiente:** haga clic en **Anterior** o **Siguiente** para desplazarse por las páginas. de elementos de auditoría.

#### Ver un elemento

- 1. En la página Audit, seleccione la casilla de verificación del elemento que desea ver.
- 2. Haga clic en **Ver registro**.

Se muestran los detalles del evento.

### <span id="page-11-0"></span>Utilice los filtros de la página Audit

Los filtros le permiten encontrar fácilmente eventos de Audit en función de los criterios seleccionados.

- 1. En la página Audit, haga clic en **Filtro** para abrir el panel Filtro.
- 2. Utilice el botón para activar el filtro requerido y completar la información para encontrar el evento de Audit. Puede aplicar varios filtros al mismo tiempo.

Los filtros disponibles son los siguientes:

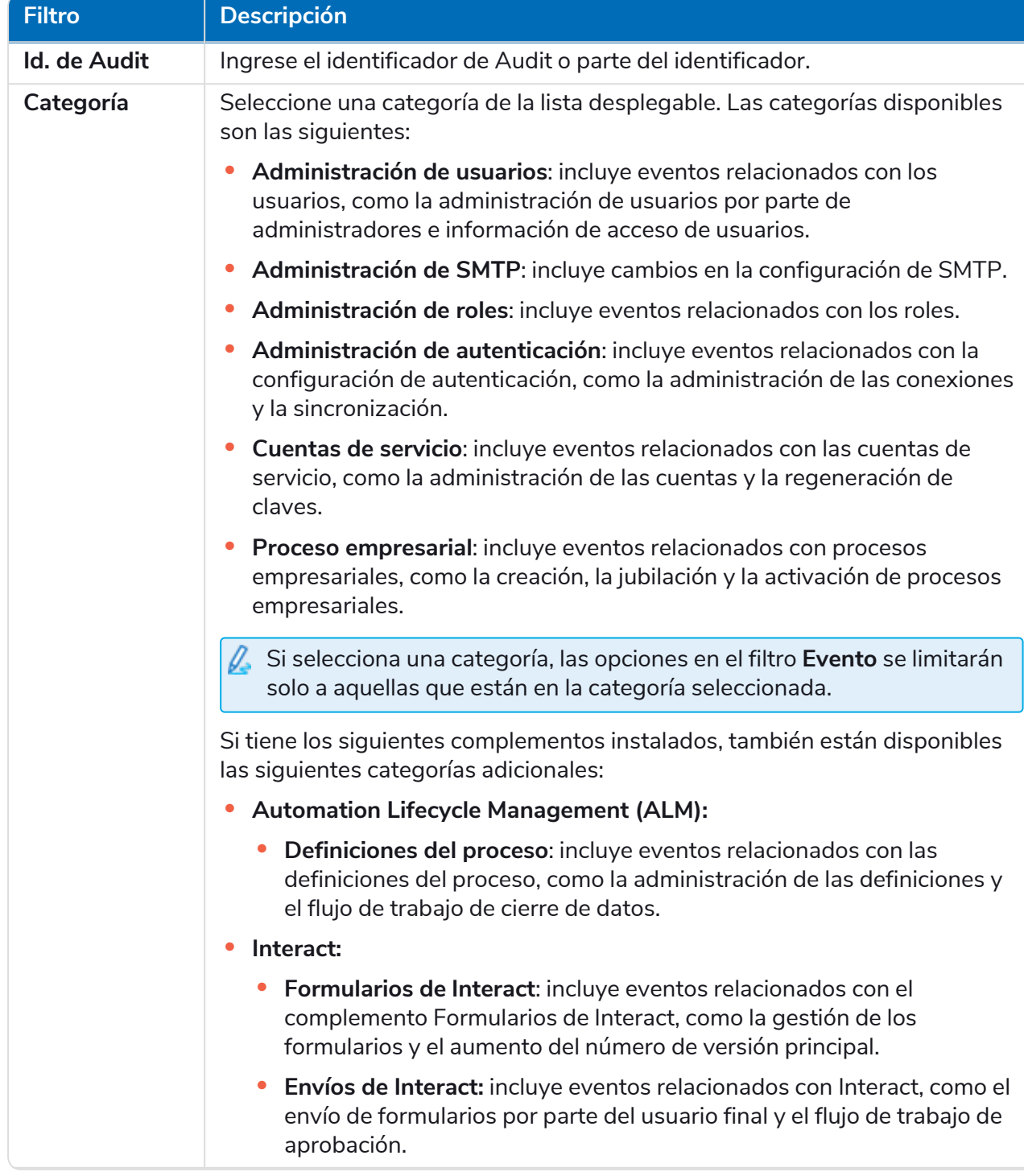

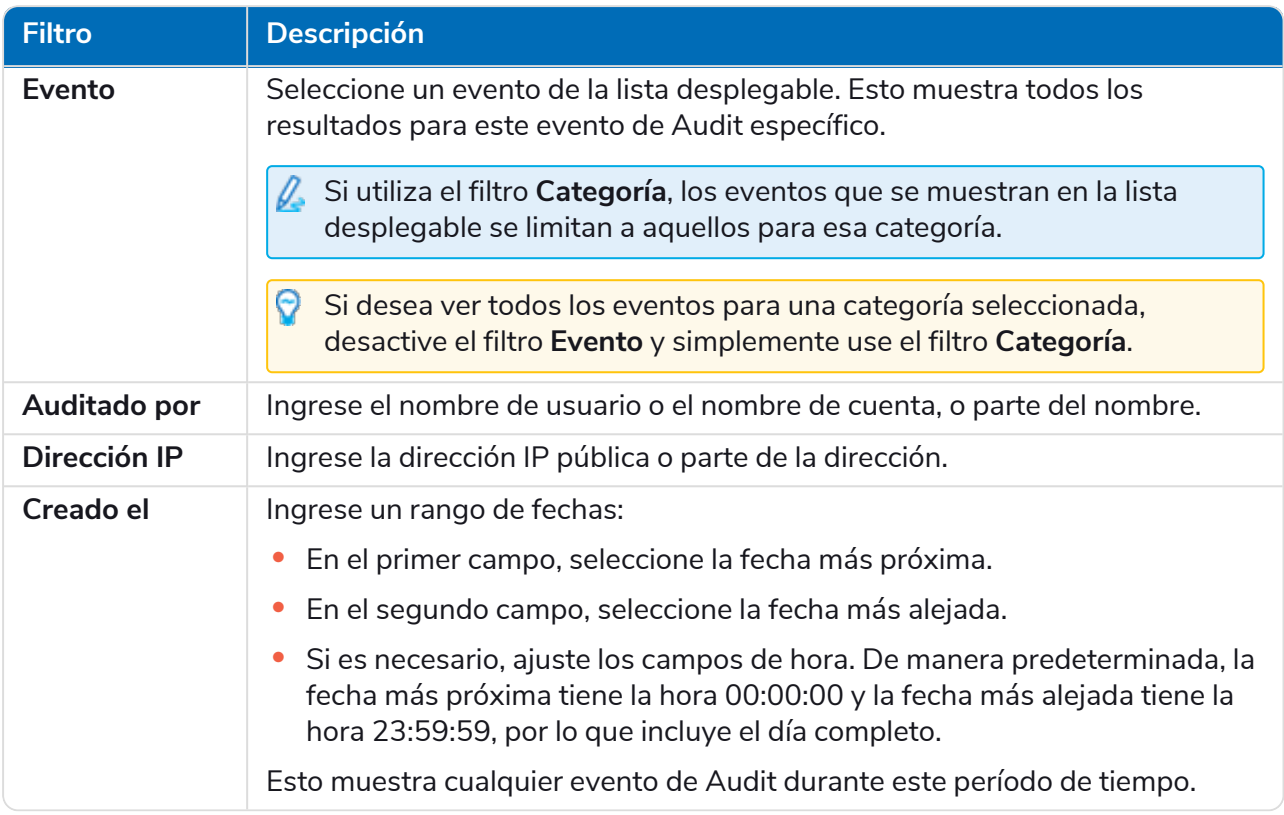

La información de la página Audit se filtra de inmediato.

Si configuró los filtros pero desea ver la información sin filtrar nuevamente, desactive los ଚ filtros requeridos o elimine cualquier configuración dentro del filtro para que quede en blanco.

3. Haga clic en **Cerrar cajón** para cerrar el panel Filtro.

### <span id="page-13-0"></span>Administración del entorno

El administrador de entorno muestra sus bases de datos conectadas.Esta área solo está disponible si usted es un administrador.

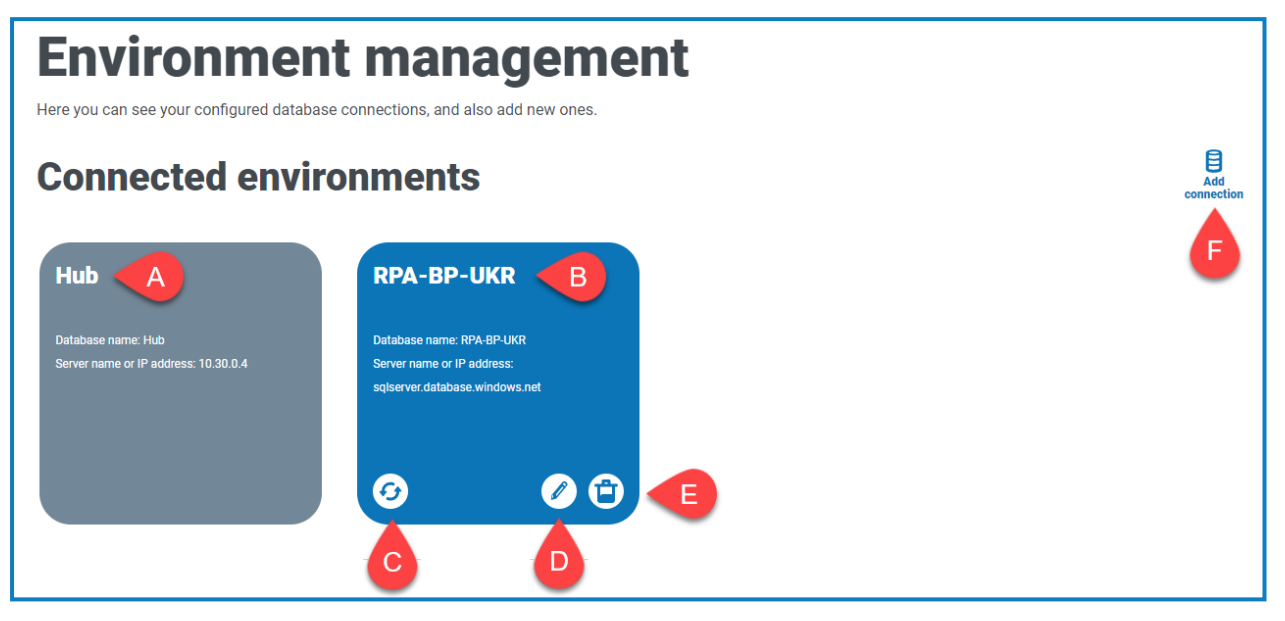

La página Entorno le proporciona las siguientes funciones e información:

- A. La base de datos de Hub.
- B. La base de datos de Blue Prism que se configuró como parte del proceso de instalación inicial.
- C. Actualiza los detalles de la fuerza laboral digital y las colas en Hub. Actualice la base de datos cada vez que se agregan o se cambian conexiones. Si no se actualiza la base de datos, no podrá ver los trabajadores digitales ni las colas en ese entorno de Blue Prism en particular.
- D. Abre la página Editar conexión, que le permite editar los [detalles](#page-15-0) de la base de datos.
- E. Elimina la conexión de base de datos. Consulte Eliminar una [conexión](#page-15-1) de base de datos para obtener más información.
- F. Abre el diálogo Agregar conexión que le permite configurar y agregar una nueva [conexión](#page-14-0) a la base de datos de Blue [Prism.](#page-14-0)

Para abrir el Administrador de entorno, haga clic en el ícono de su perfil para abrir la página Configuración y luego haga clic en **Administración del entorno**.

### <span id="page-14-0"></span>Agregar una conexión de base de datos de Blue Prism

1. En la página Administrador de entorno, haga clic en **Agregar conexión** para agregar una conexión de base de datos de RPA adicional.

Aparece la página Agregar conexión.

2. Ingrese los parámetros de configuración de conexión de la base de datos.

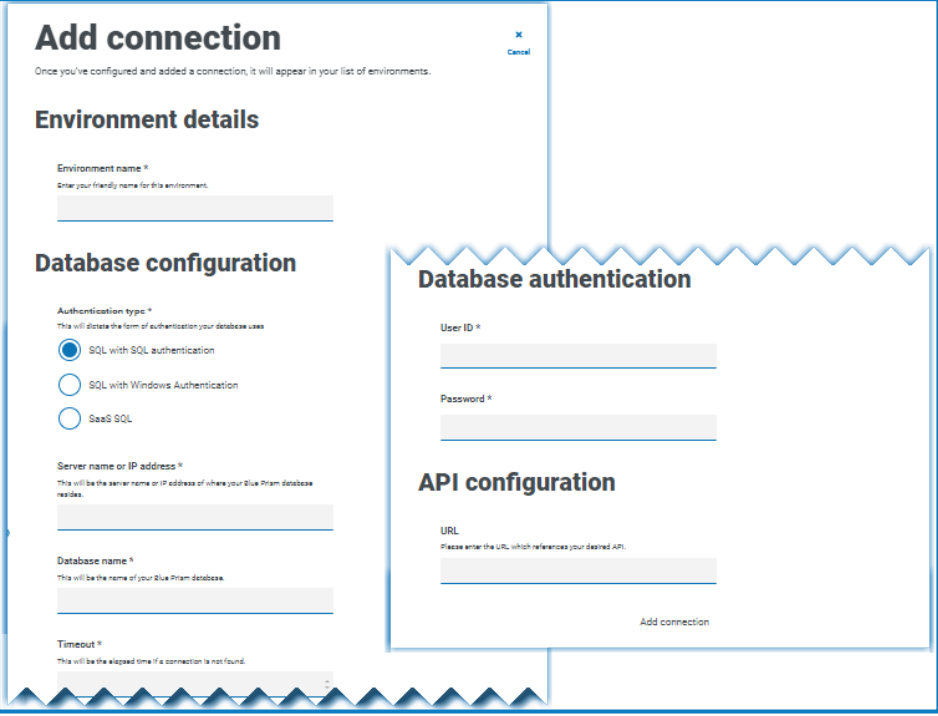

Cuando todos los campos estén completos, el enlace **Agregar conexión** estará disponible.

 $\bigwedge$  Debe asegurarse de que la contraseña de su base de datos no contenga un signo igual (=) o un punto y-coma (;). Estos caracteres no son compatibles y provocarán problemas al intentar conectarse a la base de datos.

- 3. Si es necesario, ingrese la URL para Blue Prism API en el campo URL en Configuración de API. Esta URL es esencial si desea utilizar el complemento Control Room. El complemento Control Room es compatible con Blue Prism 7.0 o posterior.
- 4. Haga clic en **Agregar conexión** para guardar los detalles.

La conexión se crea y se muestra en el administrador de entorno.

5. En el administrador de entorno, haga clic en el ícono de actualización en su nueva conexión. Esto actualiza la información en Hub con la fuerza laboral digital y las colas guardadas en la base de datos.

### <span id="page-15-0"></span>Editar detalles de la base de datos

Solo puede editar el campo URL en la configuración de API. Todos los demás campos están deshabilitados.

1. En la página Administración de entorno, haga clic en el ícono **Editar** en la conexión de la base de datos que desee actualizar.

Aparece la página Editar conexión.

2. Ingrese la **URL** en la sección **Configuración de API**.

Debe ingresar la URL completa, incluido el protocolo, como http:// o https://. Por ejemplo: *https://bpapi.sudominio.com*

- 3. Haga clic en **Guardar**.
- 4. En la página Administración de entorno, haga clic en el ícono de actualización en su conexión actualizada. Esto actualiza la información en Hub con los trabajadores digitales y las colas guardadas en la base de datos.

### <span id="page-15-1"></span>Eliminar una conexión de base de datos

Puede eliminar una conexión a una base de datos solo si no hay dependencias en esa base de datos. No podrá eliminar una base de datos en los siguientes casos:

- **•** Los formularios de Interact dependen de una cola dentro de esa base de datos de RPA, por ejemplo, enviar un formulario a una cola.
- **•** Las definiciones del proceso ALM utilizan objetos definidos dentro de esa base de datos de RPA.

Debe modificar las definiciones de los formularios o procesos para dirigirse a una base de datos alternativa para eliminar la dependencia.

La función de eliminación le permite eliminar cualquier base de datos que se haya agregado accidentalmente y que no esté en uso, por ejemplo, si se agregó la información incorrecta de la base de datos durante la configuración.

Para eliminar una base de datos de RPA:

1. En la página Administrador de entorno, haga clic en el ícono Eliminar en el tile de la base de datos.

Si no hay dependencias, aparecerá un mensaje que le pedirá que confirme la eliminación. Si hay dependencias, se muestra un mensaje de error en la esquina superior derecha de la interfaz de usuario de Hub.

2. Haga clic en **Sí** para confirmar la eliminación.

### <span id="page-16-0"></span>Configuración del correo electrónico

La configuración de correo electrónico le permite cambiar la configuración de SMTP y configurar el correo electrónico para notificaciones, como solicitudes de restablecimiento de contraseña de usuarios. Esta área solo está disponible si usted es un administrador. Los cambios deben realizarse junto con su propio equipo de soporte de TI para garantizar que la configuración y las credenciales coincidan con el servidor de correo electrónico de su organización.

Puede configurar sus ajustes de correo electrónico para usar uno de los siguientes métodos de autenticación:

- **•** Nombre de usuario y [contraseña](#page-17-0)
- **•** [Microsoft](#page-18-0) OAuth 2.0

Cada vez que guarde la configuración de SMTP, se le enviará un correo electrónico de prueba para asegurar que la configuración sea correcta. Si no recibe un correo electrónico de prueba después de guardar los cambios, verifique los detalles y realice las actualizaciones que correspondan.

Para abrir la página Configuración de correo electrónico, haga clic en el ícono de su perfil para abrir la página Configuración y luego haga clic en **Configuración de correo electrónico**.

### <span id="page-16-1"></span>Actualizar la configuración de correo electrónico

La configuración de correo electrónico se ingresa como parte de la configuración inicial de Hub. Solo necesita cambiar estos ajustes en caso de un cambio en la infraestructura de TI, como un host SMTP diferente, o un cambio en el host existente que afecte estos ajustes.

<span id="page-17-0"></span>Autenticación de nombre de usuario y contraseña

- 1. En la página Configuración de correo electrónico, haga clic en **Editar**.
- 2. En la sección Autenticación, en **Tipo de autenticación**, seleccione **Nombre de usuario y contraseña**.

La página Configuración de correo electrónico se actualiza para mostrar los campos correspondientes:

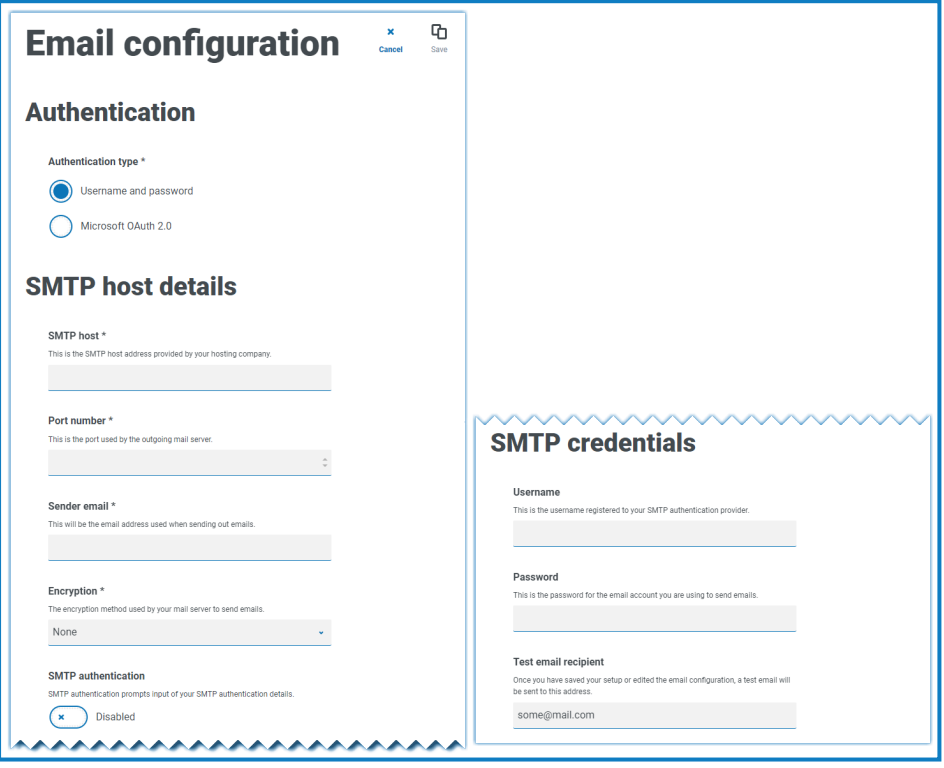

- 3. Ingrese la siguiente información:
	- **• Host SMTP:** la dirección de su host SMTP.
	- **• Número de puerto:** el número de puerto utilizado por el servidor de correo saliente.
	- **• Correo electrónico del remitente:** la dirección de correo electrónico que se utiliza al enviar correos electrónicos. Los destinatarios de correo electrónico verán esto como la dirección de origen.
	- **• Cifrado:** el método de cifrado utilizado por el servidor de correo electrónico para enviar los correos electrónicos.
	- **• Autenticación SMTP:** seleccione esta opción si la autenticación SMTP solicita el ingreso de detalles de autenticación. Si configura esto en **Habilitado**, el **nombre de usuario** y la **contraseña** se convierten en campos obligatorios.
	- **• Nombre de usuario:** el nombre de usuario para la autenticación SMTP.
	- **• Contraseña:** la contraseña de la cuenta.
	- **• Destinatario de correo electrónico de prueba:** el correo electrónico de prueba se enviará a esta dirección de correo electrónico. Esto se predetermina a la dirección de correo electrónico del usuario que realiza los cambios y no se puede cambiar.
- 4. Haga clic en **Guardar** para guardar los cambios.

#### <span id="page-18-0"></span>Autenticación Microsoft OAuth 2.0

Puede utilizar el servicio de autenticación Microsoft OAuth 2.0 proporcionado por Directorio Activo de Azure para conectarse al host SMTP. Su equipo de soporte de TI deberá registrar una aplicación en Azure AD y proporcionarle la id. de la aplicación (cliente), la id. del directorio (suscriptor) y el secreto del cliente para completar la información en el paso 3. Para obtener información sobre cómo encontrar estos detalles en Azure AD, consulte la [documentación](https://docs.microsoft.com/en-us/azure/active-directory/develop/howto-create-service-principal-portal) de Microsoft.

Si está utilizando Microsoft OAuth 2.0, el permiso Mail.Send en Directorio Activo de Azure debe estar habilitado. Esto debe ser configurado por su equipo de Soporte de TI en Directorio Activo de Azure Active. Para obtener más información, consulte Solucionar problemas en una [instalación](https://bpdocs.blueprism.com/hub-interact/4-6/es-la/installation/install-hub-troubleshoot.htm#SavingtheSMTPsettingreturnsanerrorwhenusingOAuth20) de [Hub](https://bpdocs.blueprism.com/hub-interact/4-6/es-la/installation/install-hub-troubleshoot.htm#SavingtheSMTPsettingreturnsanerrorwhenusingOAuth20) en la guía de instalación de Blue Prism Hub.

- 1. En la página Configuración de correo electrónico, haga clic en **Editar**.
- 2. En la sección Autenticación, en **Tipo de autenticación**, seleccione **Microsoft OAuth 2.0**.

La página Configuración de correo electrónico se actualiza para mostrar los campos correspondientes:

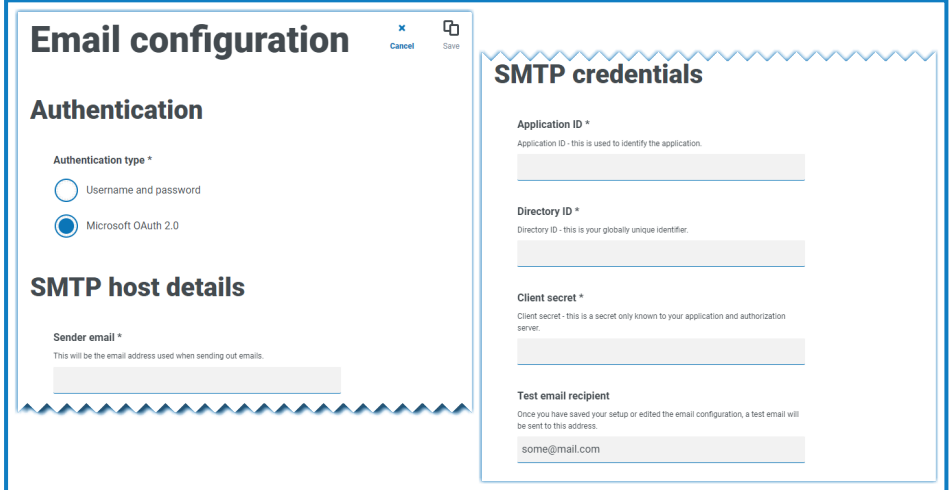

- 3. Ingrese la siguiente información:
	- **• Correo electrónico del remitente:** la dirección de correo electrónico que se utiliza al enviar correos electrónicos. Los destinatarios de correo electrónico verán esto como la dirección de origen.
	- **• Id. de la aplicación:** esta información es la id. de la aplicación (cliente) definida en Azure AD y se la proporcionará su equipo de soporte de TI.
	- **• Id. del directorio**: esta información es la id. del directorio (suscriptor) definida en Azure AD y se la proporcionará su equipo de soporte de TI.
	- **• Secreto del cliente:** este es el secreto del cliente generado por Azure AD, se lo proporcionará su equipo de soporte de TI y controla el proceso de autenticación
	- **• Destinatario de correo electrónico de prueba:** el correo electrónico de prueba se enviará a esta dirección de correo electrónico. Esto se predetermina a la dirección de correo electrónico del usuario que realiza los cambios y no se puede cambiar.
- 4. Haga clic en **Guardar** para guardar los cambios.

### <span id="page-19-0"></span>Personalización

La configuración de personalización le permite cambiar la apariencia de la interfaz de usuario de Interact. Esta área solo está disponible si usted es un administrador. Puede crear temas que controlen lo siguiente:

- **• Nombre del tema:** también es el nombre de la marca que aparecerá en la interfaz de usuario.
- **• Color de la marca:** es el color que utilizarán los botones y las etiquetas en la interfaz de usuario.
- **• Logotipo de la marca:** es una imagen que se utilizará como logotipo en la interfaz de usuario.

Puede crear varios temas que se pueden aplicar según el usuario, lo que proporciona un aspecto y una sensación diferentes según quién inicie sesión. El tema predeterminado se selecciona automáticamente cuando se crea un usuario; sin embargo, esto se puede cambiar.

Para abrir la página Personalización, haga clic en el ícono de su perfil para abrir la página Configuración y luego haga clic en **Personalización**.

Cuando abre la página Personalización, se muestra el tema predeterminado:

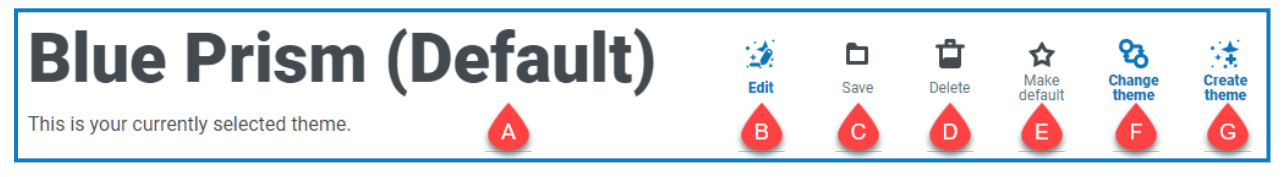

Esto le proporciona las siguientes funciones e información:

- A. Nombre del tema que se muestra actualmente.
- B. [Editar:](#page-19-1) edite el tema que se muestra actualmente.
- C. [Guardar:](#page-19-1) guarde los cambios que haya realizado. Este ícono solo está activo cuando edita un tema.
- D. [Eliminar:](#page-20-0) elimine el tema que se muestra actualmente. Este ícono solo está activo si tiene más de un tema.
- E. Convertir en [predeterminado:](#page-20-1) establezca el tema que se muestra actualmente como predeterminado para el sistema. Este ícono solo está activo si el tema actual no es el predeterminado.
- F. [Cambiar](#page-20-2) tema: seleccione el tema que desea mostrar en la página.
- <span id="page-19-1"></span>G. Crear [tema:](#page-20-3) cree un nuevo tema.

#### Editar y guardar un tema

1. En la página Personalización, haga clic en **Editar tema.**

La página Tema se vuelve editable, lo cual se indica con el botón **Editar tema** que cambia a un botón **Cancelar** y el botón **Restablecer** se activa.

2. Si es necesario, cambie el **Nombre** del tema.

A medida que escribe, el título *Crear tema* también cambia.

- 3. Si es necesario, cambie el **Color primario** haciendo clic en la barra de color. Puede hacer lo siguiente:
	- **•** Seleccione un color con la barra deslizante.
	- **•** Ingresar un valor utilizando los cuadros de texto. Puede hacer clic en el ícono  $\hat{z}$  para alternar entre los diferentes tipos: RGB, HSL o Hexadecimal.
- 4. Si es necesario, haga clic en **Cargar** para cambiar el logotipo por un archivo de su elección.

5. Haga clic en **Guardar** para guardar los cambios. Si no desea guardar los cambios, haga clic en **Cancelar**.

El botón **Guardar** solo se activará una vez que haya realizado un cambio en la configuración del tema.

#### <span id="page-20-0"></span>Eliminar un tema

1. Con el tema que desea eliminar mostrándose en la pantalla (consulte [Cambiar](#page-20-2) el tema abajo), haga clic en **Eliminar**.

Aparece un mensaje que le pide que confirme la eliminación.

<span id="page-20-1"></span>2. Haga clic en **Sí** para eliminar el tema.

#### Establecer un nuevo tema predeterminado

1. Con el tema que desea usar mostrándose en la pantalla (consulte [Cambiar](#page-20-2) el tema abajo), haga clic en **Convertir en predeterminado**.

(Predeterminado) aparece junto al nombre del tema y aparece una notificación que confirma el cambio. El cambio de tema se verá en Interact.

#### <span id="page-20-2"></span>Cambiar el tema

El ícono **Cambiar tema** cambia el tema que está viendo actualmente. Si desea realizar cambios en el tema en sí, debe [editar](#page-19-1) el tema.

1. En la página Personalización, haga clic en **Cambiar tema.**

Se muestra una lista de temas disponibles.

2. Haga clic en el tema que desea ver.

Se muestra el tema seleccionado.

<span id="page-20-3"></span>3. Cierre la lista para volver a las herramientas principales.

#### Crear un nuevo tema

1. En la página Personalización, haga clic en **Crear tema.**

Aparece la página Crear tema.

2. Ingrese el **Nombre** del tema.

A medida que escribe, el título *Crear tema* también cambia.

- 3. Haga clic en la barra **Color primario** para cambiar el color. Puede hacer lo siguiente:
	- **•** Seleccione un color con la barra deslizante.
	- **•** Ingresar un valor utilizando los cuadros de texto. Puede hacer clic en el ícono  $\div$  para alternar entre los diferentes tipos: RGB, HSL o Hexadecimal.
- 4. Haga clic en **Cargar** para cambiar el logotipo por un archivo de su elección.
- 5. Haga clic en **Crear tema** para guardar su nuevo tema.

### <span id="page-21-0"></span>Administración de complementos

La administración de complementos muestra los detalles de los complementos instalados, algunos de los cuales están disponibles de manera predeterminada durante el proceso de instalación. Puede administrar sus complementos existentes, actualizarlos y agregar complementos nuevos. Esta área solo está disponible si usted es un administrador.

Los complementos son el centro de Hub y son características autónomas que pueden instalarse y personalizarse individualmente para proporcionar información sobre sus procesos automatizados. Algunos complementos también proporcionan herramientas de desarrollo para ayudar en la creación de automatizaciones.

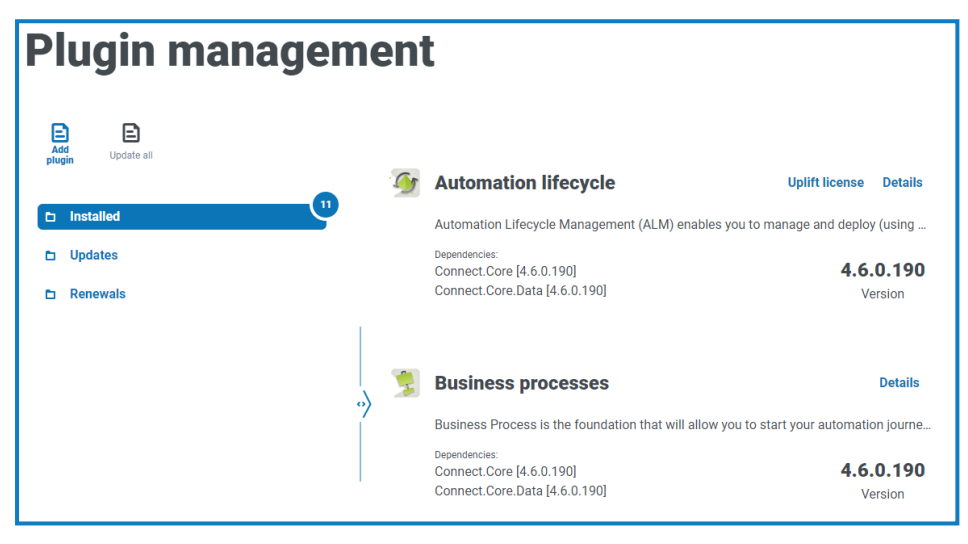

Para abrir la página Administración de complementos, haga clic en el ícono de su perfil para abrir la página Configuración y luego haga clic en **Administración de complementos**.

### <span id="page-21-1"></span>Ver complementos instalados

Cuando abre Administración de complementos, se muestran los complementos actualmente instalados. Se muestran el nombre del complemento, un extracto de la descripción y los números de versión. Para ver lo siguiente:

- **•** Más información sobre un complemento, haga clic en **Detalles**.
- **•** Información sobre cualquier actualización, haga clic en **Actualizaciones**. Tenga en cuenta que esta función no está disponible actualmente para Hub local.
- **•** Información sobre las renovaciones de licencias próximas o pendientes, haga clic en **Renovaciones**. Si algún complemento requiere una renovación de licencia, se muestra un número junto al enlace de **Renovaciones** que muestra el número de actualizaciones. Si no se muestra ningún número, no hay renovaciones.

### <span id="page-21-2"></span>Agregar un complemento

- Cuando se instala un complemento, el sitio web se reinicia automáticamente. Por lo tanto, es esencial que la instalación de complementos se realice fuera de horario o durante los períodos de mantenimiento.
- 1. En la página Administración de complementos, haga clic en **Agregar complemento**.

Aparece el diálogo Abrir para que pueda encontrar un archivo local.

**Ajustes** 

# blueprism

2. Busque y seleccione el archivo del complemento y haga clic en **Abrir**.

El archivo del complemento se carga e instala. El sitio web se reinicia automáticamente para completar la instalación.

### <span id="page-22-0"></span>Actualizar complementos

Cuando hay una actualización disponible, aparece un número junto al enlace **Actualizaciones**.

Esta funcionalidad solo está disponible para instalaciones locales de Hub inmediatamente después de una actualización. La versión local no puede buscar actualizaciones en línea entre las actualizaciones.

1. En la página Administración de complementos, haga clic en **Actualizaciones**.

Aparecen actualizaciones potenciales que muestran detalles de la nueva versión.

2. Haga clic en **Actualizar todo** para actualizar todos los complementos.

Aparece un mensaje que confirma que los complementos se actualizaron.

3. Haga clic en **Aceptar**.

El sitio se reinicia.

### <span id="page-22-1"></span>Actualizar licencia

La opción **Actualizar licencia** solo está disponible cuando hubo una actualización del modelo de licencia utilizado por un complemento entre versiones lanzadas. Le permite cargar una nueva licencia para su complemento fuera del período de renovación normal.

1. En la página Administración de complementos, haga clic en **Instalados**.

Aparecen los complementos instalados.

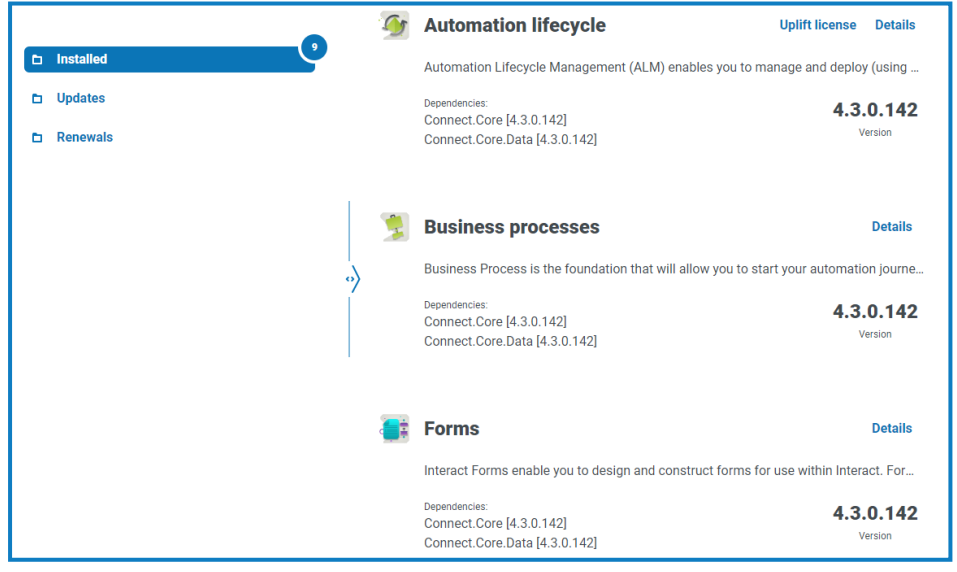

2. Haga clic en **Actualizar licencia** para el complemento requerido. En el ejemplo anterior, aparece la opción para Ciclo de vida automatizado.

Aparece el panel Renovar clave de licencia.

3. Cargue una licencia válida y haga clic en **Finalizar** para aplicar.

#### <span id="page-23-0"></span>Renovar complementos

Se le notifica con 14 días de anticipación a la fecha de vencimiento de la licencia.

1. En la página Administración de complementos, haga clic en **Renovaciones**.

Aparecen los complementos que están por vencer.

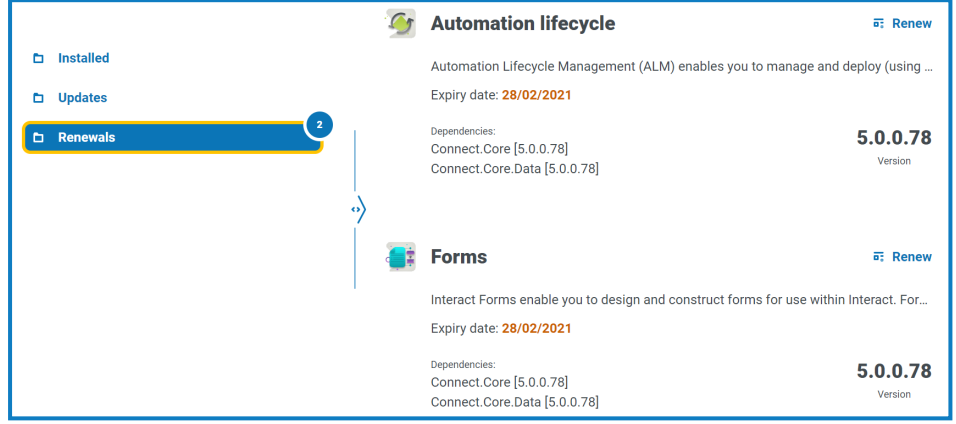

- 2. Haga clic en **Renovar** junto al complemento requerido.
- 3. Cargue una licencia válida y haga clic en **Finalizar** para aplicar.

### <span id="page-24-0"></span>Usuarios

La configuración de usuario le permite administrar cuentas de usuario en Hub según su tipo de autenticación. Puede ser autenticación nativa para usuarios nativos o autenticación de Windows para usuarios de Directorio Activo. También puede configurar el acceso del usuario a Hub y Interact, y a sus roles dentro de ellos. Antes de configurar usuarios, se recomienda configurar los roles de [usuario](#page-32-0).

La página Usuarios muestra una lista de usuarios existentes. Puede hacer clic en un usuario para ver su información. Si solo se configuró la autenticación nativa en su entorno, el campo Tipo de autenticación está oculto.

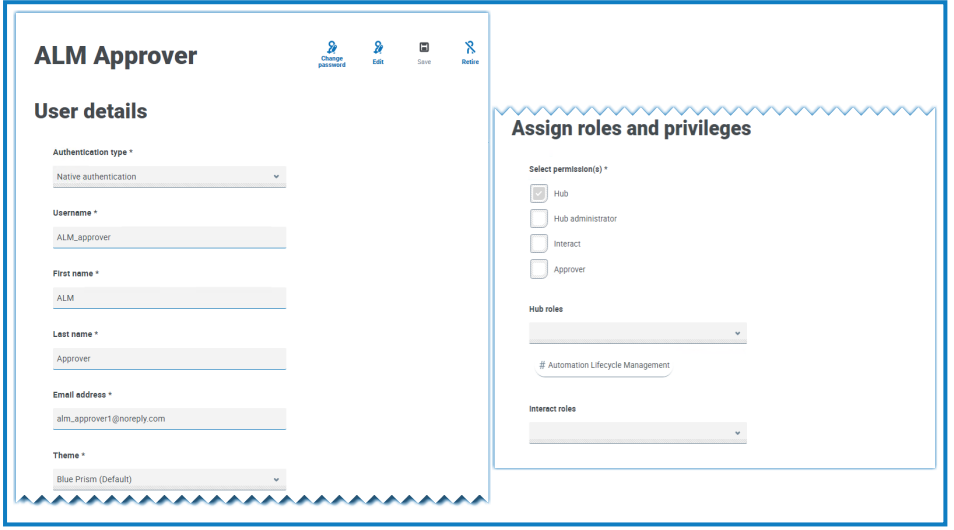

Para abrir la página Usuarios, haga clic en el ícono de su perfil para abrir la página Configuración y luego haga clic en **Usuarios**.

### <span id="page-24-1"></span>Buscar usuarios

La página Usuarios incluye dos métodos para buscar usuarios:

- **• Campo de** por nombre de usuario: se encuentra arriba de la lista de usuarios. Comience a escribir el nombre de un usuario para filtrar los resultados de búsqueda, la lista se filtra dinámicamente a medida que ingresa más caracteres.
- **• Filtros:** los filtros le permiten buscar fácilmente un usuario específico o tipos de usuarios en función de los criterios seleccionados. Haga clic en **Filtro** para ver y utilizar los filtros. De manera predeterminada, los filtros están configurados para mostrarle solo los usuarios "activos" y no los usuarios retirados. Si desea ver todos los usuarios, desactive el filtro **Activos**. Para obtener más información, consulte Utilice los filtros de la página [Usuarios](#page-30-0) en la página 31.

#### <span id="page-25-2"></span><span id="page-25-0"></span>Agregar usuarios

#### Agregar un usuario nativo

1. En la página Usuarios, haga clic en **Agregar usuario**.

Aparece la sección Agregar usuario.

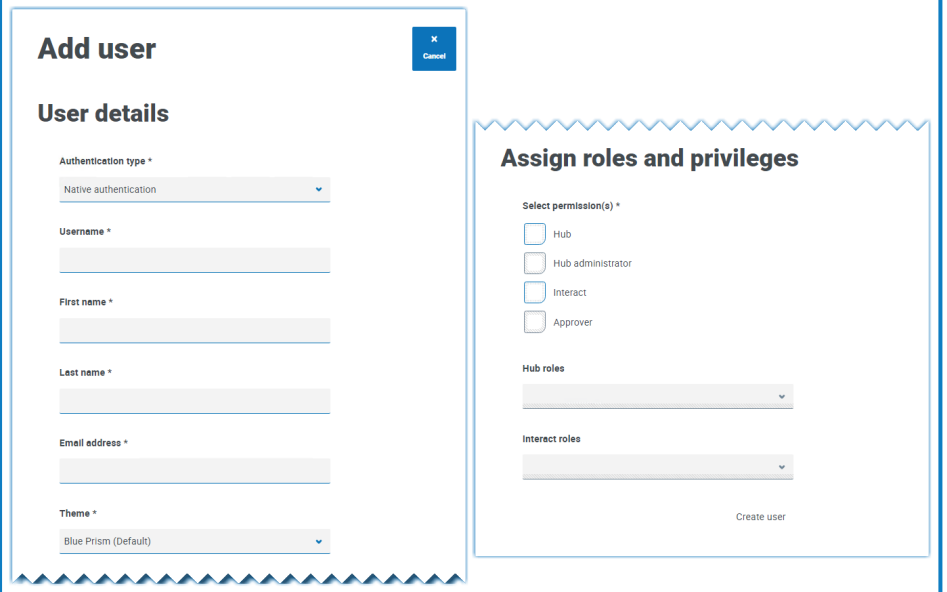

- 2. Ingrese los detalles del usuario:
	- **• Tipo de autenticación** (si se muestra): seleccione **Autenticación nativa**.

Este campo solo se muestra si se configuró la autenticación nativa y de Windows en su entorno. Si solo se configuró la autenticación nativa, el usuario agregado es un usuario nativo de manera predeterminada.

- **• Nombre de usuario**: ingrese un nombre de usuario para el usuario.
- **• Nombre**: ingrese el nombre del usuario.
- **• Apellido**: ingrese el apellido del usuario.
- **• Dirección de correo electrónico**: ingrese la dirección de correo electrónico del usuario.
- **• Tema**: el tema predeterminado se selecciona automáticamente. Puede seleccionar un tema diferente para el usuario. Consulte [Personalización](#page-19-0) en la página 20 para obtener más información sobre los temas.
- <span id="page-25-1"></span>3. Seleccione los permisos para el usuario:
	- **• Hub:** seleccione esta casilla de verificación para los usuarios y los administradores estándar de Hub.
	- **• Administrador de Hub:** seleccione esta casilla de verificación para otorgar permisos de administrador al rol del usuario. Debe seleccionar **Hub** para que esta opción esté disponible.
	- **• Interact:** seleccione esta casilla de verificación para permitir que se asignen formularios de Interact al usuario. Consulte Guía del usuario de [Interact](https://bpdocs.blueprism.com/hub-interact/4-6/es-la/interact/interact-app/interact-intro.htm) para obtener más información.
	- **• Aprobador:** seleccione esta casilla de verificación para otorgar derechos de aprobación al rol del usuario para Interact. Debe seleccionar **Interact** para que esta opción esté disponible.
- 4. Seleccione los roles para el usuario:
	- **• Roles de Hub:** seleccione los roles de Hub requeridos para el usuario. Si aún no se creó el rol requerido, puede editar el usuario en una fecha posterior para asignar nuevos roles.

Si el usuario se crea sin un rol de Hub, el usuario se subraya en la lista de usuarios para indicar que la configuración del usuario no se completó, por ejemplo:

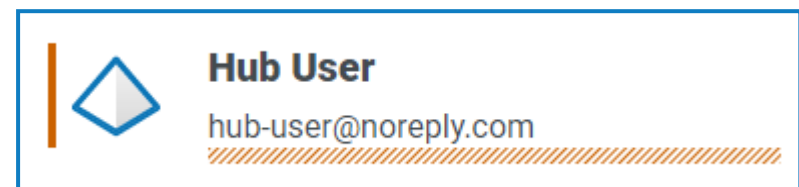

El usuario podrá iniciar sesión en Hub, pero no podrá realizar ninguna tarea, ya que no tendrá acceso a ningún complemento.

**• Roles de Interact:** seleccione los roles de Interact requeridos para el usuario. Si aún no se creó el rol requerido, puede editar el usuario en una fecha posterior para asignar nuevos roles. Puede seleccionar más de un rol.

Los usuarios también se pueden agregar a los roles desde la página Roles y [permisos](#page-32-0).

5. Haga clic en **Crear usuario**.

Aparece el diálogo Crear contraseña.

- 6. Seleccione una de las opciones de contraseña:
	- **• Enviar al usuario un correo electrónico de actualización de contraseña:** esto envía al usuario un correo electrónico en el que se le solicita que ingrese una contraseña al iniciar sesión con un enlace.
	- **• Actualizar manualmente la contraseña del usuario:** esto le permite establecer una contraseña para el usuario.

Las contraseñas deben obedecer las restricciones dentro de Hub. Para obtener más información, consulte [Restricciones](#page-5-0) de Hub en la página 6.

- 7. Haga clic en **Continuar**.
	- **•** Si escogió enviar al usuario un correo electrónico de actualización de contraseña, haga clic en **Finalizar** en el diálogo de confirmación.
	- **•** Si seleccionó configurar una contraseña para el usuario, defina una contraseña y haga clic en **Crear**.

El nuevo usuario aparece en la lista de usuarios.

#### <span id="page-27-0"></span>Agregar un usuario de Directorio Activo

Para agregar un usuario de Directorio Activo, la autenticación de Windows debe configurarse para su entorno y la autenticación de Directorio Activo debe estar habilitada en la página Configuración de Autenticación. Para obtener más información, consulte [Configuración](#page-42-0) de la autenticación en la página 43.

Puede agregar un usuario de Directorio Activo siguiendo los pasos a continuación o agregando un grupo de seguridad de Directorio Activo a un rol donde los usuarios que son miembros del rol de seguridad se agregan automáticamente a Hub cuando inician sesión por primera vez. Para obtener más información, consulte Agregar grupos de [seguridad](#page-35-0) de Directorio Activo a un rol en la página 36.

1. En la página Usuarios, haga clic en **Agregar usuario**.

Aparece la sección Agregar usuario.

- 2. En el campo **Tipo de autenticación**, seleccione Autenticación de **Windows**.
- 3. Haga clic en **Buscar en Directorio Activo**.

Se abre el cajón Buscar en Directorio Activo.

 $\mathcal{L}$  Antes de buscar usuarios en Directorio Activo, asegúrese de que se hayan completado un nombre de usuario (UPN) y una dirección de correo electrónico para ellos en Directorio Activo.

4. Ingrese la raíz de búsqueda para el usuario de Directorio Activo que desee agregar. Esto es el nombre distinguido de la ubicación raíz, por ejemplo, dc=bvdevops,dc=co,dc=uk.

También puede usar la búsqueda con caracteres comodín y aplicar filtros de búsqueda en función de:

- **• CN**: el atributo Nombre común contiene los nombres de un objeto. Si el objeto corresponde a una persona, generalmente es el nombre completo de la persona.
- **• UPN**: un Nombre principal de usuario es el nombre de un usuario del sistema en formato de dirección de correo electrónico. Un UPN consta del nombre de usuario (nombre de inicio de sesión), separador (el símbolo @) y nombre de dominio (sufijo de UPN), por ejemplo, john.doe@domain.com.
- **• SID**: un identificador de seguridad es un identificador único e inmutable de un usuario, grupo de usuarios u otra entidad de seguridad principal. Una entidad de seguridad tiene un SID único de por vida (en un dominio determinado) y todas las propiedades de la entidad, incluido su nombre, están asociadas al SID.

5. Una vez que haya ingresado los criterios de búsqueda, haga clic en **Buscar**.

blueprism

 $\mathcal{L}$  Al buscar en Directorio Activo usuarios o grupos de seguridad de Hub, se utilizan las credenciales almacenadas contra el dominio en la base de datos de Authentication Server. Si no se encuentran credenciales almacenadas, las consultas que requieran autenticación adicional se ejecutarán en el contexto de la cuenta de Windows que ejecuta el grupo de aplicaciones de Authentication Server en IIS.

Se muestran los usuarios disponibles. Puede desplazarse hacia abajo para ver todos los usuarios recuperados.

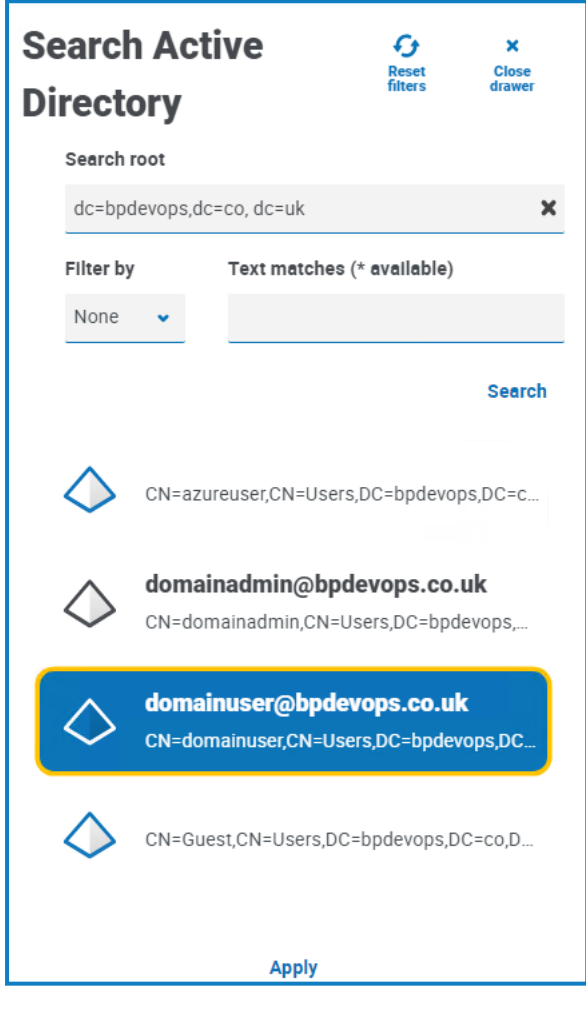

- 6. Seleccione el usuario que desee agregar y haga clic en **Aplicar**. Solo puede seleccionar un usuario a la vez. Los usuarios agregados anteriormente se muestran como atenuados y no se pueden seleccionar.
- 7. En la página Agregar un usuario, seleccione los permisos y los roles para el nuevo usuario (consulte los pasos 3 y 4 en la sección [Agregar](#page-25-1) un usuario nativo) y haga clic en **Crear usuario**.

El nuevo usuario aparece en la lista de usuarios.

Las credenciales de los usuarios de Directorio Activo se administran en Directorio Activo, por lo que no es necesario crear una contraseña para el usuario. Estos usuarios pueden iniciar sesión en Hub con un inicio de sesión único seleccionando la opción **Iniciar sesión con Directorio Activo** en la página de inicio de sesión.

#### <span id="page-29-0"></span>Editar usuarios

- 1. En la página Usuarios, seleccione el usuario requerido y haga clic en **Editar**.
- 2. Cambie la información según sea necesario.

Si el usuario es:

- **•** un [usuario](#page-25-2) nativo, puede cambiar la información según sea necesario.
- **•** un usuario de [Directorio](#page-27-0) Activo, solo puede cambiar sus roles y permisos. Todos los demás detalles se administran en Directorio Activo.

No puede cambiar su nombre de usuario.

<span id="page-29-1"></span>3. Haga clic en **Guardar** para aplicar los cambios.

### Sincronizar un usuario de Directorio Activo

- 1. En la página Usuarios, seleccione el usuario de Directorio Activo requerido.
- 2. Haga clic en **Sincronizar usuario**.

<span id="page-29-2"></span>Se actualizan los siguientes detalles de los usuarios de Directorio Activo: UPN, nombre de usuario, nombre completo, dirección de correo electrónico y estado (activo, eliminado o deshabilitado).

#### Retirar usuarios nativos

1. En la página Usuarios, seleccione el usuario requerido y haga clic en **Retirar**.

Aparece un mensaje que le pide que confirme.

Puede usar el filtro **Activos** para filtrar la lista de usuarios para usuarios retirados. Consulte Buscar [usuarios](#page-24-1) en la página 25.

2. Haga clic en **Sí**.

El usuario está retirado y el ícono **Retirar** se reemplaza por el ícono **Activar**. Puede utilizar esto para restablecer al usuario si es necesario. El usuario también está subrayado en la lista de usuarios para indicar que está retirado.

#### <span id="page-29-3"></span>Desbloquear usuarios nativos

Si un usuario ingresa su contraseña de manera incorrecta cinco veces, quedará bloqueado en el sistema durante tres horas. Como alternativa, puede desbloquear su cuenta por él.

1. En la página Usuarios, seleccione el usuario requerido y haga clic en **Desbloquear**.

Aparece un mensaje de notificación que confirma que el usuario se desbloqueó correctamente.

Puede usar el filtro **Bloqueados** para filtrar la lista de usuarios para usuarios bloqueados. Consulte Buscar [usuarios](#page-24-1) en la página 25.

#### <span id="page-29-4"></span>Cambiar contraseña para usuarios nativos

Los usuarios nativos pueden cambiar su propia contraseña usando la página Perfil (para obtener más información, consulte Perfil en la [página](#page-8-0) 9). Si un usuario olvidó su contraseña, puede usar el enlace **¿Olvidó la contraseña?** en la página de inicio de sesión. Sin embargo, usted puede cambiar la contraseña

de otro usuario si es necesario. Por ejemplo, es posible que deba hacer esto en una situación en la que un usuario fue un aprobador de Interact y abandonó su organización, y hay formularios pendientes que deben aprobar en Interact. Según la política de su organización, usted podría acceder a su cuenta y procesar estos formularios.

1. En la página Usuarios, seleccione el usuario requerido y haga clic en **Cambiar contraseña**.

Aparece la pantalla Cambiar contraseña.

- 2. Ingrese una nueva contraseña para el usuario en ambos campos. La contraseña debe cumplir con las restricciones de caracteres; sin embargo, no se aplica la restricción con respecto a la reutilización de contraseñas. Para obtener más información, consulte [Restricciones](#page-5-0) de Hub en la [página](#page-5-0) 6.
- 3. Haga clic en **Enviar**.

Aparece un mensaje de notificación que confirma que se cambió la contraseña del usuario.

### <span id="page-30-0"></span>Utilice los filtros de la página Usuarios

Los filtros le permiten buscar fácilmente un usuario específico o tipos de usuarios en función de los criterios seleccionados.

- 1. En la página Usuarios, haga clic en **Filtro** para abrir el panel Filtro.
- 2. Utilice el botón para activar el filtro requerido y completar la información a fin de encontrar al usuario. Puede aplicar varios filtros al mismo tiempo.

Los filtros disponibles son los siguientes:

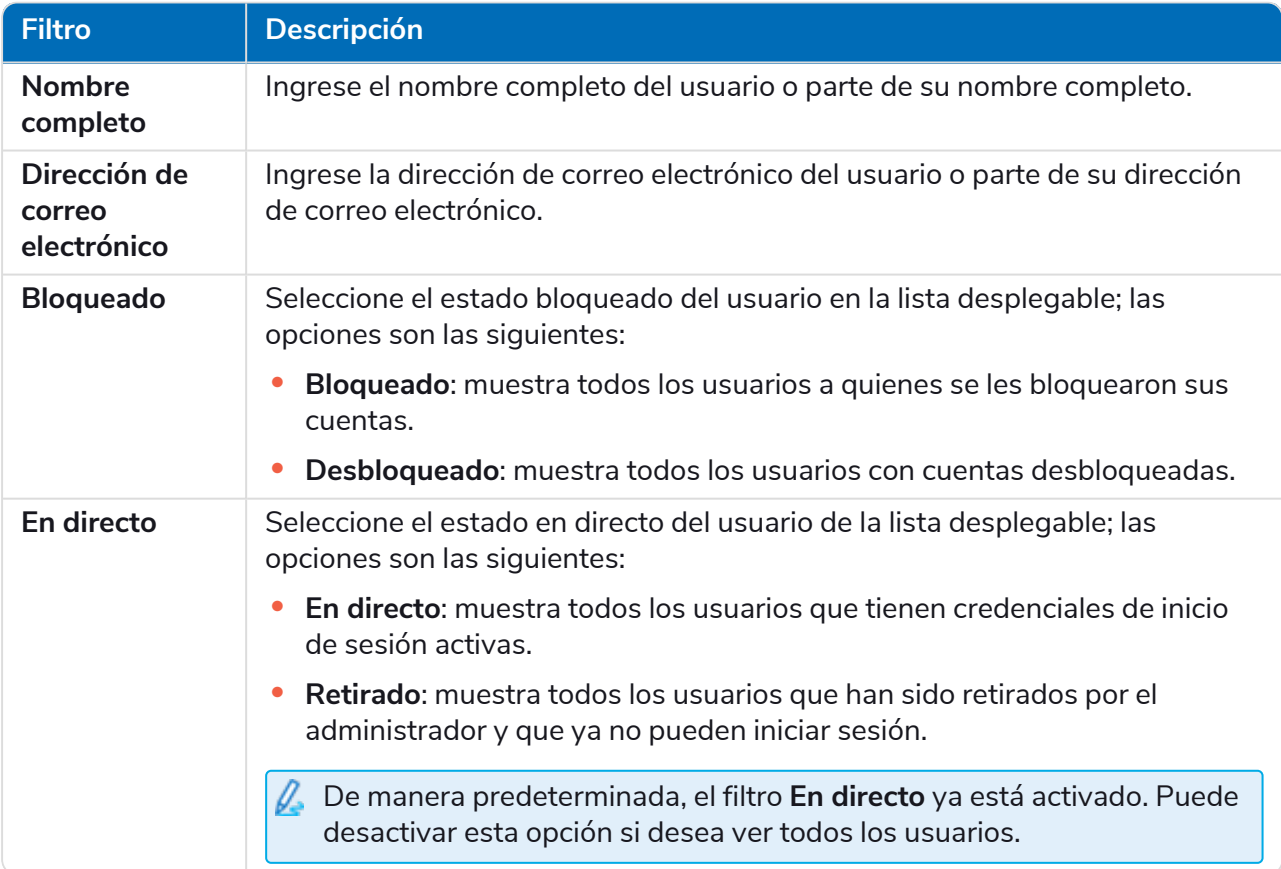

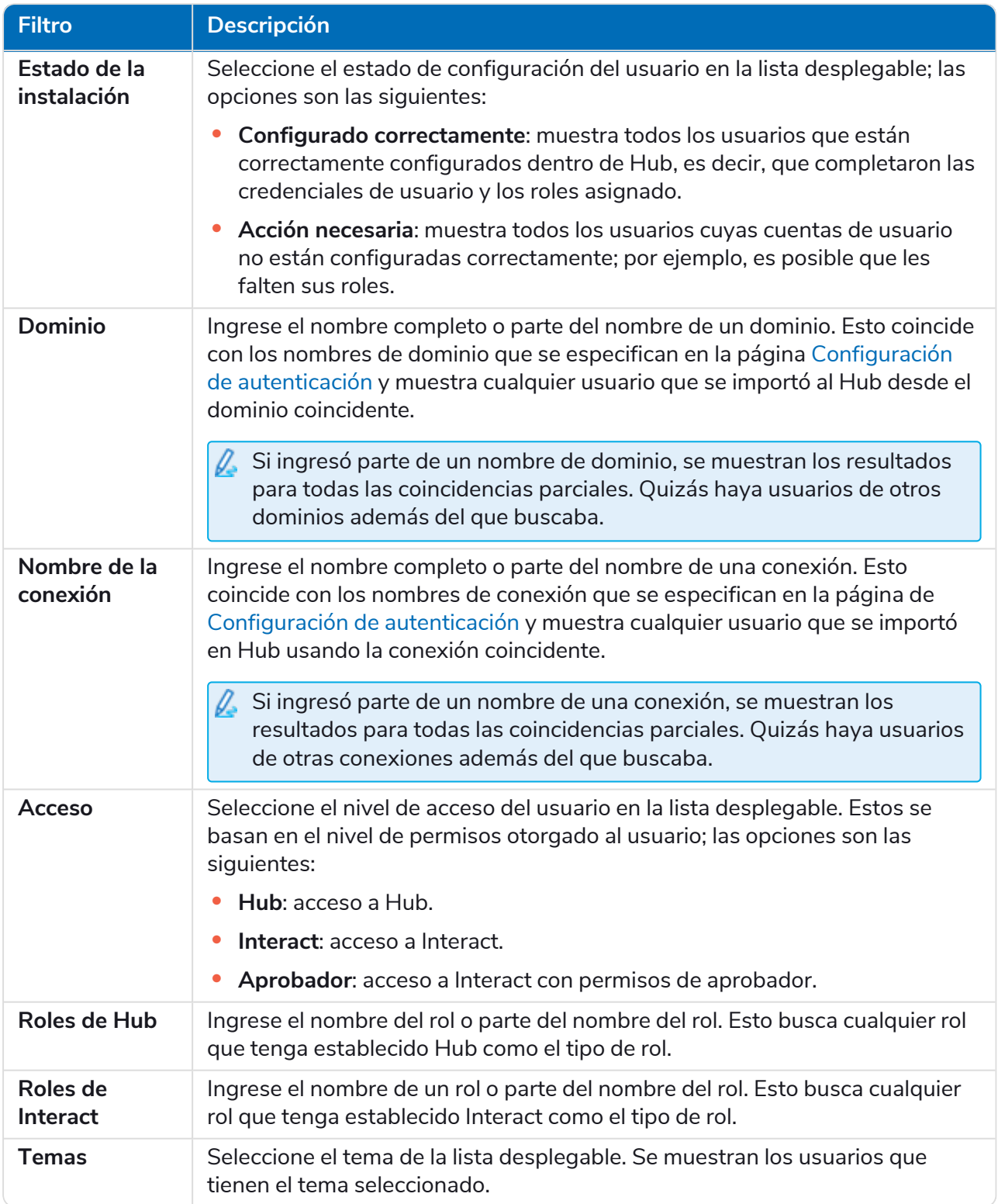

La información de la página Usuarios se filtra de inmediato.

ଚ Si configuró los filtros pero desea ver la información sin filtrar nuevamente, desactive los filtros requeridos o elimine cualquier configuración dentro del filtro para que quede en blanco.

3. Haga clic en **Cerrar cajón** para cerrar el panel Filtro.

### <span id="page-32-0"></span>Roles y permisos

Los roles y los permisos le permiten crear roles y asignar permisos a áreas específicas de Hub o Interact a estos roles. Esta área solo está disponible si usted es un administrador. Antes de configurar usuarios, se recomienda configurar los roles de [usuario](#page-24-0). Si los roles no están configurados, los usuarios podrán iniciar sesión pero, sin un rol asignado, obtendrán una visualización limitada y no tendrán acceso a las funciones o la funcionalidad.

La página Roles y permisos muestra una lista de roles existentes. Existen roles predefinidos creados automáticamente como parte del proceso de instalación de Hub. Estos se indican con una marca azul, por ejemplo, el rol de administrador de Hub. Estos roles predefinidos y creados automáticamente están bloqueados y no se pueden cambiar ni eliminar, aunque puede agregarles usuarios. Puede hacer clic en un rol para ver los permisos.

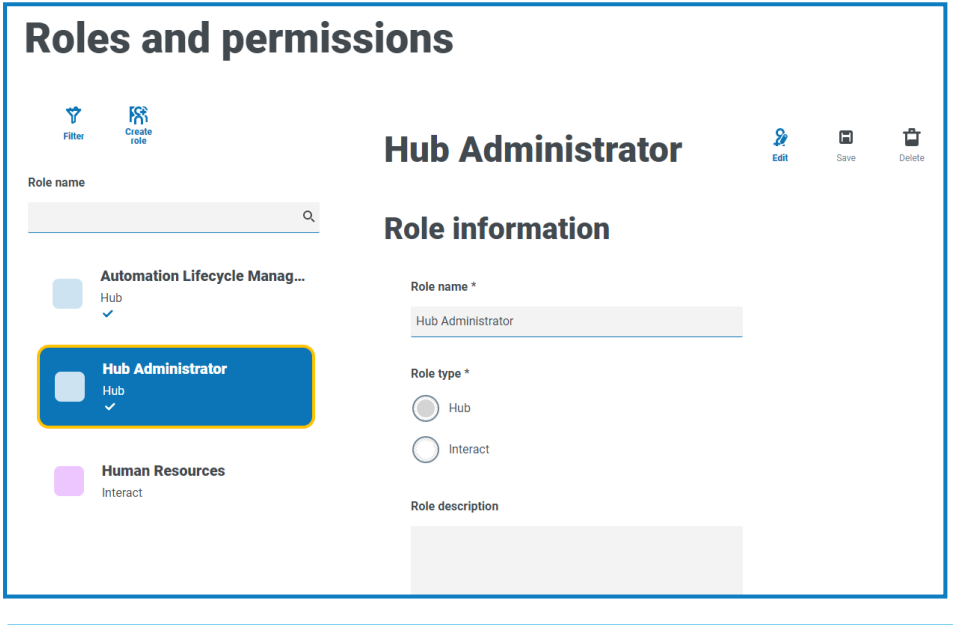

Para abrir la página Roles y permisos, haga clic en el ícono de su perfil para abrir la página Configuración y luego haga clic en **Roles y permisos**.

### <span id="page-32-1"></span>Encontrar roles

La página Roles y permisos incluye dos métodos para encontrar roles:

- **• Campo de por nombre de rol**: se encuentra arriba de la lista de roles. Comience a escribir el nombre de un rol para filtrar los resultados de la búsqueda; la lista se filtra dinámicamente a medida que ingresa más caracteres.
- **• Filtros:** los filtros le permiten encontrar fácilmente un rol o roles específicos con permisos específicos basados en los criterios seleccionados. Haga clic en **Filtro** para ver y utilizar los filtros. Para obtener más información, consulte Utilice los filtros de la página Roles y [permisos](#page-38-2) en la página [39.](#page-38-2)

### <span id="page-33-1"></span><span id="page-33-0"></span>Agregar roles

Según el tipo de autenticación y la configuración definida para su entorno en la página [Configuración](#page-42-0) de [autenticación](#page-42-0), existen varias maneras de agregar usuarios al rol que está creando:

- **•** Si la autenticación nativa está habilitada puede agregar usuarios nativos [directamente](#page-34-0) a un rol.
- **•** Si la autenticación de Directorio Activo está habilitada, puede:
	- **•** Agregar usuarios de Directorio Activo [directamente](#page-34-0) a un rol: la opción **Permitir que los usuarios de Directorio Activo se agreguen directamente a los roles** debe estar habilitada en la página Configuración de autenticación.
	- **•** Agregar grupos de [seguridad](#page-35-0) de Directorio Activo a un rol: la opción **Permitir autorización a través de la membresía del grupo de seguridad de Directorio Activo** debe estar habilitada en la página Configuración de autenticación.
		- Si está utilizando Interact con Directorio Activo, debe tener en cuenta que algunas acciones en el servicio de API web de Interact no admiten el uso de grupos de seguridad. Todas las acciones admiten que los usuarios de Directorio Activo sean asignados directamente a los roles de Interact. Para obtener más información, consulte la guía del usuario del [Servicio](https://bpdocs.blueprism.com/hub-interact/4-6/es-la/interact/web-api/ug-in-web-api.htm) de API web de Interact.

#### <span id="page-34-0"></span>Agregar usuarios directamente a un rol

1. En la página Roles y permisos, haga clic en **Crear rol**.

Aparece la sección Crear rol. Si el entorno está configurado para permitir [agregar](#page-33-1) grupos de [seguridad](#page-33-1) de Directorio Activo a roles, esta página muestra tres pestañas: Información del rol, Grupos de seguridad y Resumen.

Página de ejemplo en la que los grupos de seguridad de Directorio Activo no se pueden agregar a los roles:

Página de ejemplo en la que los grupos de seguridad de Directorio Activo se pueden agregar a los roles:

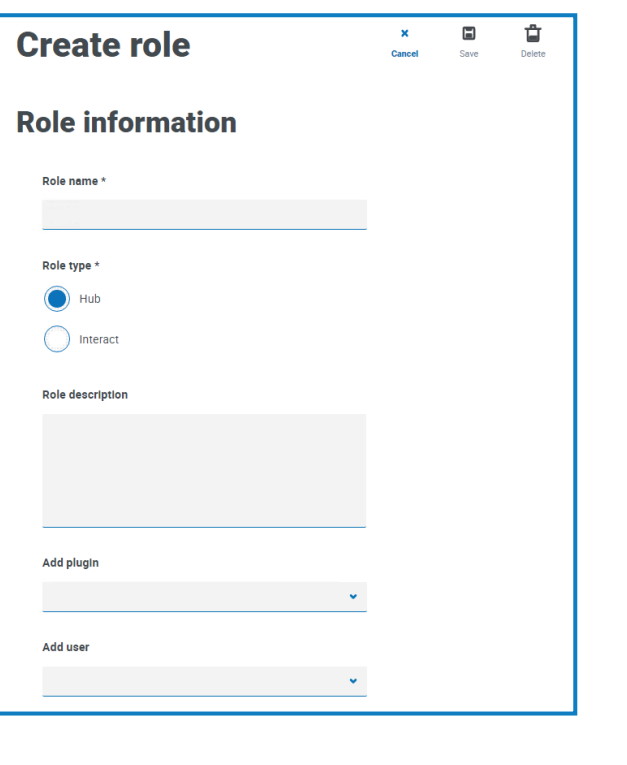

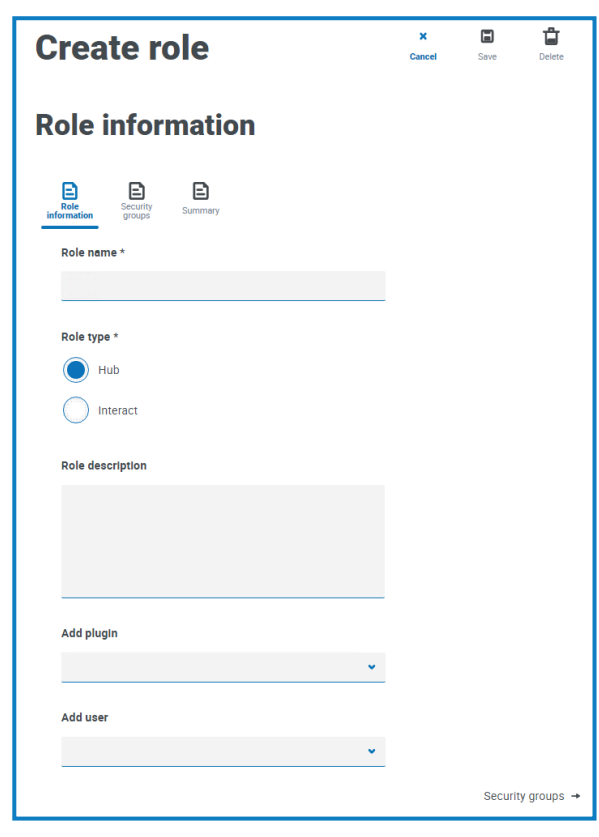

- 2. Ingrese un nombre de rol y seleccione si se aplica a **Hub** o **Interact**.
- 3. Si es necesario, ingrese una descripción.
- 4. Seleccione los elementos a los que desee que el rol tenga acceso. Si seleccionó:
	- **• Hub**, seleccione los complementos requeridos de la lista desplegable **Agregar complemento**.
	- **• Interact**, seleccione los formularios requeridos de la lista desplegable **Agregar formularios**.

Puede seleccionar más de un elemento de la lista.

5. Seleccione los usuarios a los que se asignará este rol de la lista desplegable **Agregar usuario**. La lista solo muestra usuarios que tienen privilegios adecuados, por ejemplo, si el rol es para Interact, solo mostrará usuarios de Interact y no usuarios de Hub. Consulte [Usuarios](#page-24-0) en la página 25 para obtener más información sobre los permisos de usuario.

Los usuarios también se pueden agregar a roles desde la página [Usuarios.](#page-24-0)

6. Haga clic en **Guardar** para crear el rol.

#### <span id="page-35-0"></span>Agregar grupos de seguridad de Directorio Activo a un rol

- Si está utilizando Interact con Directorio Activo, debe tener en cuenta que algunas acciones en el servicio de API web de Interact no admiten el uso de grupos de seguridad. Todas las acciones admiten que los usuarios de Directorio Activo sean asignados directamente a los roles de Interact. Para obtener más información, consulte la guía del usuario del [Servicio](https://bpdocs.blueprism.com/hub-interact/4-6/es-la/interact/web-api/ug-in-web-api.htm) de API web de Interact.
	- 1. En la página Roles y permisos, haga clic en **Crear rol**. Aparece la sección Crear rol.
	- 2. En la pestaña Información del rol, ingrese un nombre de rol y seleccione si se aplica a **Hub** o **Interact**.
	- 3. Si es necesario, ingrese una descripción.
	- 4. Seleccione los elementos a los que desee que el rol tenga acceso. Si seleccionó:
		- **• Hub**, seleccione los complementos requeridos de la lista desplegable **Agregar complemento**.
		- **• Interact**, seleccione los formularios requeridos de la lista desplegable **Agregar formularios**.

Puede seleccionar más de un elemento de la lista.

5. Haga clic en **Grupos de seguridad**.

6. Busque grupos de seguridad ingresando el nombre distinguido de la ubicación raíz, por ejemplo, dc=bpdevops, dc=co, dc=uk.

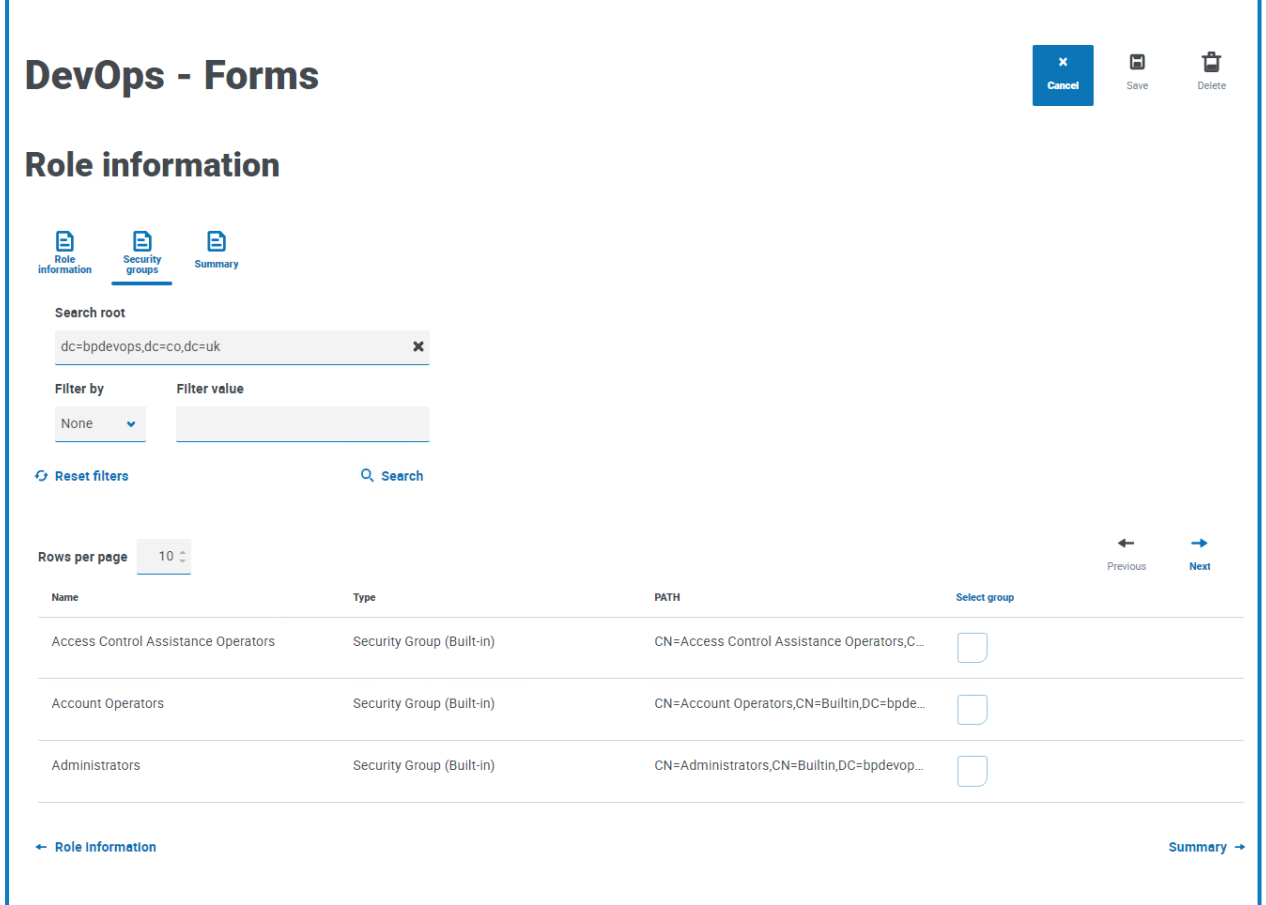

Puede aplicar filtros de búsqueda según CN (nombre común), UPN (nombre principal de usuario) o SID (identificador de seguridad); o bien puede usar búsqueda con caracteres comodín. Para obtener más información, consulte Agregar un usuario de [Directorio](#page-27-0) Activo en la página 28.

También puede desplazarse hacia abajo en la página, hacer clic en **Siguiente** o **Anterior** para navegar entre varias páginas de grupos de seguridad o moverse entre las pestañas Información del rol y Resumen.

7. Seleccione los grupos que desee agregar al rol y haga clic en **Guardar**.

Los grupos de seguridad agregados se muestran como parte de la información del rol. Todos los usuarios que sean miembros de los grupos de seguridad agregados se agregarán automáticamente al rol, y se les creará una cuenta en Hub cuando inicien sesión por primera vez.

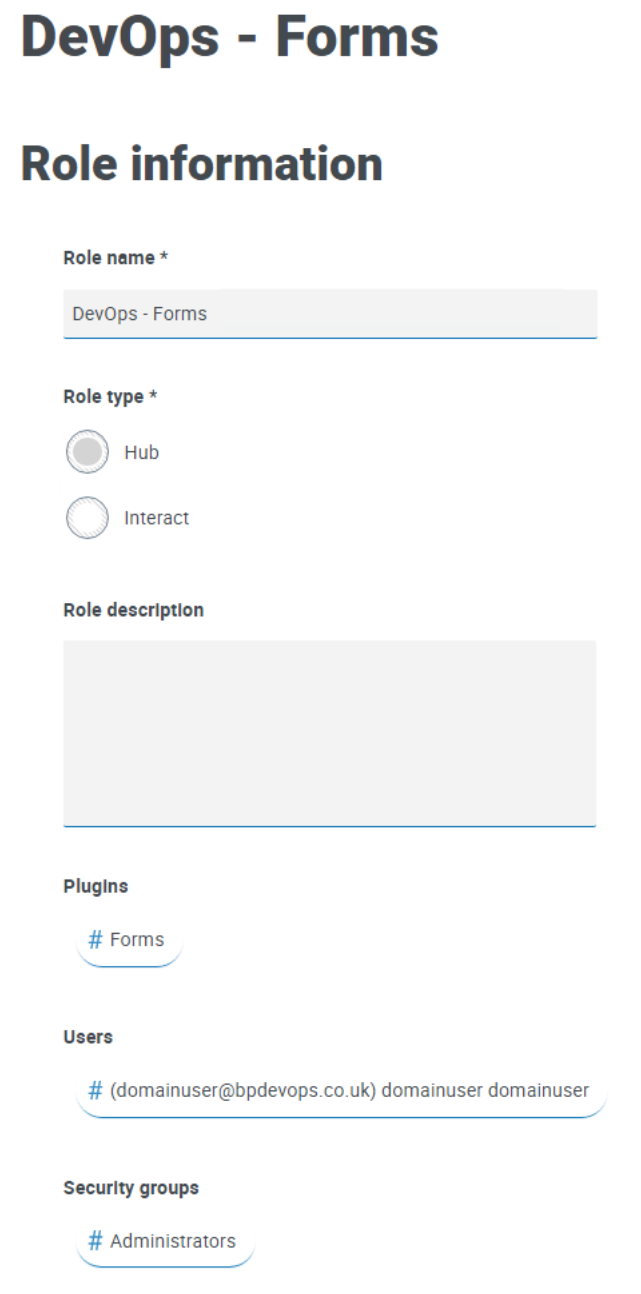

### <span id="page-38-0"></span>Editar roles

- 1. En la página Roles y permisos, seleccione el rol requerido y haga clic en **Editar**.
- 2. Cambie la información según sea necesario; esto incluye agregar o eliminar usuarios o grupos de seguridad.

No puede cambiar el tipo de rol. Si está editando un rol que muestra una marca azul, solo puede modificar los usuarios asignados al rol.

<span id="page-38-1"></span>3. Haga clic en **Guardar** para aplicar los cambios

### Eliminar roles

No puede eliminar un rol que muestre una marca de verificación azul. Este es un rol que se creó automáticamente al instalar Hub o un complemento.

1. En la página Roles y permisos, seleccione el rol requerido y haga clic en **Eliminar**.

Aparece un mensaje que le pide que confirme.

2. Haga clic en **Sí**.

Se elimina el rol y se muestra una notificación de confirmación.

### <span id="page-38-2"></span>Utilice los filtros de la página Roles y permisos

Los filtros le permiten buscar fácilmente un rol específico en función de los criterios seleccionados.

- 1. En la página Roles y permisos, haga clic en **Filtro** para abrir el panel Filtro.
- 2. Utilice el botón de alternancia para activar el filtro requerido y completar la información a fin de encontrar el rol requerido. Puede aplicar varios filtros al mismo tiempo.

Los filtros disponibles son los siguientes:

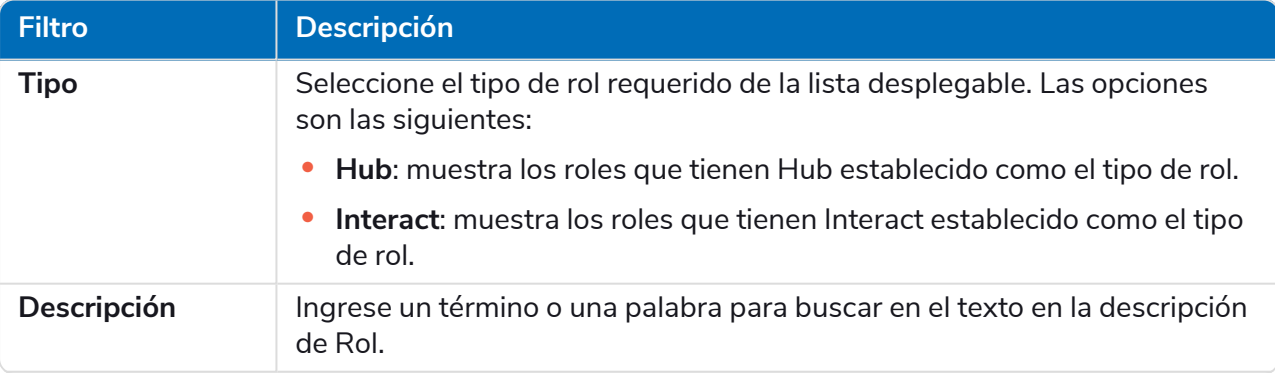

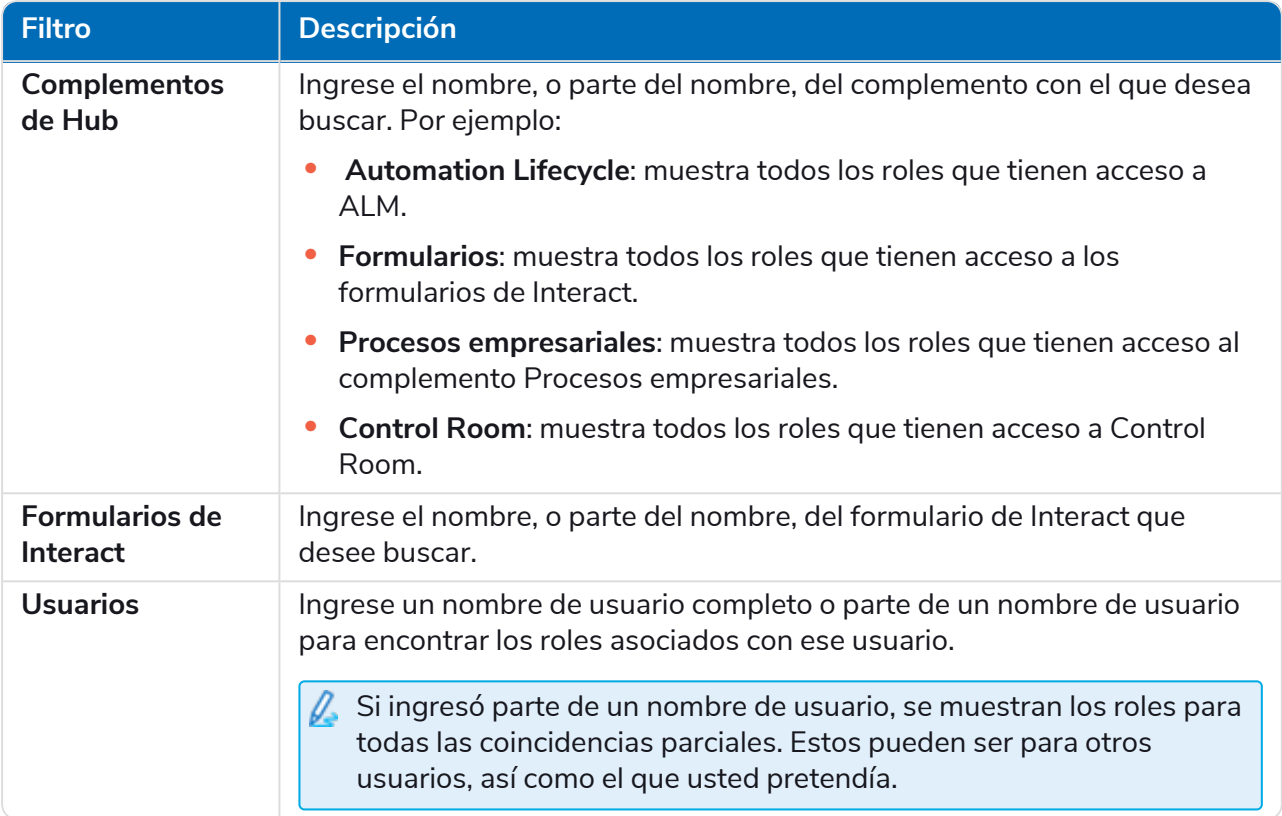

La información de la página Roles y permisos se filtra de inmediato.

Si configuró los filtros pero desea ver la información sin filtrar nuevamente, desactive los filtros requeridos o elimine cualquier configuración dentro del filtro para que quede en blanco.

3. Haga clic en **Cerrar cajón** para cerrar el panel Filtro.

### <span id="page-40-0"></span>Registros

La página Registros le permite administrar las solicitudes de registro que los nuevos usuarios han generado para acceder a Interact. Esta área solo está disponible si usted es un administrador.

Los usuarios pueden solicitar una cuenta de usuario de Interact desde la página de registro: https://{hostname}/#/user-registration

La página Registros muestra las solicitudes de registro enviadas, que puede aprobar o rechazar.

Para abrir la página Registros, haga clic en el ícono de su perfil para abrir la página Configuración y ls luego haga clic en **Registros**. Se muestra un valor numérico en la opción Registros de la página Configuración si hay solicitudes pendientes.

### <span id="page-40-1"></span>Aprobar una solicitud

El usuario deberá tener asignado un rol para poder acceder a cualquier formulario en Interact. Puede hacer esto como parte del proceso de aprobación, como se muestra a continuación, o puede aprobar la solicitud y luego editar el [usuario](#page-24-0).

- 1. En la página Registros, seleccione el usuario y haga clic en **Editar**.
- 2. Seleccione el rol requerido de la lista desplegable. Este es el único campo que puede editar.
- 3. Haga clic en **Guardar**.
- 4. Haga clic en **Aprobar**.

El usuario se elimina de la lista de registros y aparece en la página [Usuario](#page-24-0). El usuario recibe un correo electrónico con un enlace de uso único para completar el registro ingresando una contraseña y luego puede acceder a Interact.

### <span id="page-40-2"></span>Rechazar una solicitud

1. En la página Registros, seleccione el usuario y haga clic en **Rechazar**.

La solicitud de acceso se rechaza y los detalles del usuario se eliminan de la lista.

### <span id="page-40-3"></span>Use los filtros de la página Registros

Los filtros le permiten buscar fácilmente un usuario específico en función de los criterios seleccionados.

- 1. En la página Registros, haga clic en **Filtro** para abrir el panel Filtro.
- 2. Utilice el botón para activar el filtro requerido y completar la información a fin de encontrar al usuario. Puede aplicar varios filtros al mismo tiempo.

Los filtros disponibles son los siguientes:

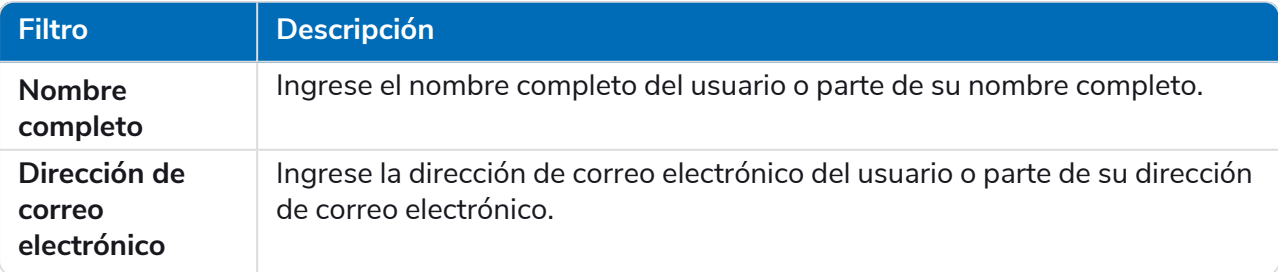

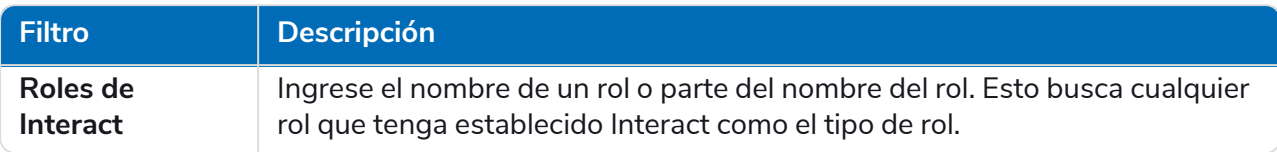

La información de la página Registros se filtra de inmediato.

ଚା Si configuró los filtros pero desea ver la información sin filtrar nuevamente, desactive los filtros requeridos o elimine cualquier configuración dentro del filtro para que quede en blanco.

3. Haga clic en **Cerrar cajón** para cerrar el panel Filtro.

### <span id="page-42-0"></span>Configuración de la autenticación

Puede configurar los ajustes de autenticación de su organización utilizando las siguientes opciones:

- **•** [Autenticación](#page-42-1) nativa
- **•** [Autenticación](#page-43-0) de Directorio Activo
- **•** [LDAP](#page-46-0)

Esta área solo está disponible si usted es un administrador.

Para abrir la página Configuración de autenticación, haga clic en el ícono de su perfil para abrir la página Configuración y luego haga clic en **Configuración de autenticación**.

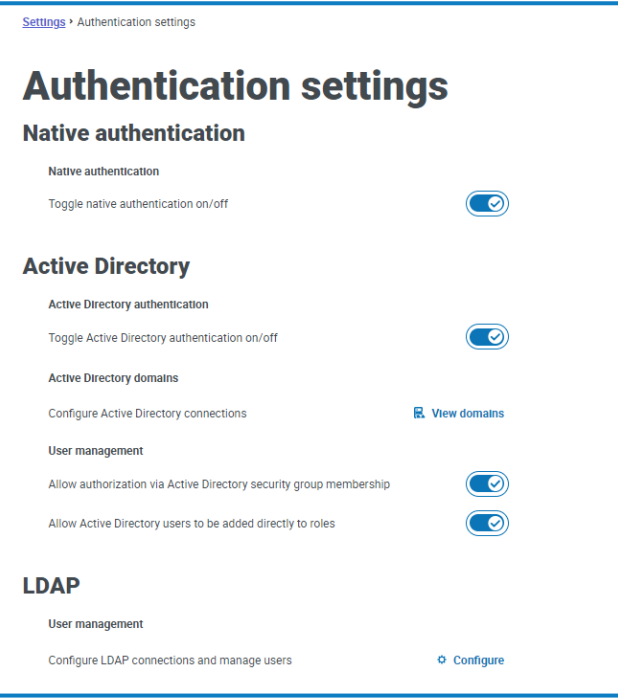

#### <span id="page-42-1"></span>Autenticación nativa

La autenticación nativa está habilitada de forma predeterminada en la página de configuración de autenticación en nuevos entornos o al actualizar Hub.

Para habilitar o deshabilitar la autenticación nativa:

- 1. Use el control deslizante para alternar a la posición requerida:
	- **•** La cruz indica que está deshabilitado
	- **•** La marca de verificación indica que está habilitado
- 2. Haga clic en **Aceptar** para aceptar el mensaje de confirmación.

 $\mathcal{L}$  Solo puede deshabilitar la autenticación nativa si hay al menos un administrador de Hub en el sistema que pueda iniciar sesión utilizando uno de los otros métodos de autenticación.

Puede agregar usuarios nativos en la página [Agregar](#page-25-2) usuario; estos usuarios pueden iniciar sesión en Hub ingresando su nombre de usuario y contraseña.

### <span id="page-43-0"></span>Autenticación de Directorio Activo

La autenticación de Directorio Activo solo se puede habilitar en la página Configuración de autenticación si el servidor que aloja Authentication Server es miembro de un dominio de Directorio Activo.

Para habilitar o deshabilitar la autenticación de Directorio Activo:

- 1. Use el control deslizante para alternar a la posición requerida:
	- **•** La cruz indica que está deshabilitado
	- **•** La marca de verificación indica que está habilitado
- 2. Haga clic en **Aceptar** para aceptar el mensaje de confirmación.

Una vez habilitado, puede agregar usuarios de Directorio Activo en la página [Agregar](#page-25-0) usuario, y estos usuarios pueden iniciar sesión en Hub directamente usando la opción **Iniciar sesión con Directorio Activo**.

Esto no se aplica a los usuarios de LDAP, que deberán seguir ingresando sus credenciales.

#### Administración de usuarios de Directorio Activo

Si se habilitó la autenticación de Directorio Activo en la página Configuración de autenticación, debe seleccionar cómo administrar el acceso para los usuarios de Directorio Activo en Hub habilitando al menos una de las siguientes opciones en la página Configuración de Autenticación:

- **• Permitir autorización a través de la membresía del grupo de seguridad de Directorio Activo**: permite agregar grupos de seguridad de Directorio Activo a roles de Hub. Los usuarios pueden asignarse a múltiples roles de Hub si son miembros de cualquier grupo de seguridad de Directorio Activo asociado con esos roles.
- **• Permitir que los usuarios de Directorio Activo se agreguen directamente a los roles**: permite que los usuarios de Directorio Activo se asignen directamente a roles de Hub. Los usuarios pueden asignarse a múltiples roles de Hub.

Para obtener detalles sobre cómo asignar usuarios de Directorio Activo y grupos de seguridad a roles, consulte Roles y [permisos](#page-32-0) en la página 33.

Mire este [video](https://bpdocs.blueprism.com/video/2022-03/Configure-Authentication-Server-into-Active-Directory.mp4) para obtener una descripción general de la integración de Directorio Activo con Authentication Server.

### <span id="page-44-0"></span>Dominios de Directorio Activo

La página Dominios de Directorio Activo le permite ver, agregar, editar y eliminar dominios de Directorio Activo y credenciales asociadas almacenados en la base de datos de Authentication Server. Esta área solo está disponible si usted es un administrador.

Para abrir la página Dominios de Directorio Activo, haga clic en el ícono de su perfil a fin de abrir la página Configuración, haga clic en **Configuración de autenticación** y luego haga clic en **Ver dominios**.

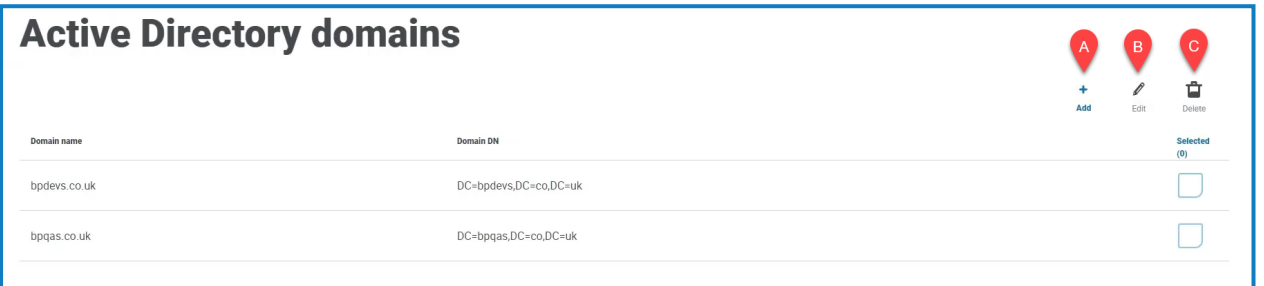

Solo necesita agregar nuevos dominios de Directorio Activo para entornos multibosque con relaciones de confianza unidireccionales. Para obtener más detalles, consulte [Dominios](#page-44-0) de [Directorio](#page-44-0) Activo arriba.

La página Directorio Activo le proporciona las siguientes funciones e información:

- A. **Agregar**: [agregue](#page-44-1) un nuevo dominio de Directorio Activo.
- B. **Editar**: [edite](#page-57-0) los detalles de un dominio de Directorio Activo existente. Solo puede editar un dominio a la vez.
- C. **Eliminar**: [elimine](#page-38-1) uno o varios dominios de Directorio Activo.

#### <span id="page-44-1"></span>Agregar un dominio

1. En la página Dominios de Directorio Activo, haga clic en **Agregar**.

Aparece la página Agregar dominio.

2. Ingrese un nombre de dominio.

Este debe ser el nombre de dominio completo (FQDN) con el formato subdominio.dominio.com o dominio.com.

3. Ingrese el nombre de usuario y la contraseña del dominio. Los nombres de usuario deben tener el formato nombre\_de\_usuario@dominio.co.uk o DOMINIO\nombre\_de\_usuario. Las credenciales deben solicitarse a un administrador del sistema de antemano.

Las credenciales de dominio de Directorio Activo se almacenan en la base de datos y se cifran antes de su almacenamiento. Las credenciales almacenadas para cada dominio deben ser las de una cuenta de servicio de Directorio Activo. La contraseña de la cuenta de servicio no debe vencer, la cuenta de servicio no debe ser una cuenta de usuario y debe seguir las prácticas [recomendadas](https://docs.microsoft.com/en-us/azure/active-directory/fundamentals/service-accounts-on-premises#user-accounts) para cuentas de servicio de [Directorio](https://docs.microsoft.com/en-us/azure/active-directory/fundamentals/service-accounts-on-premises#user-accounts) Activo.

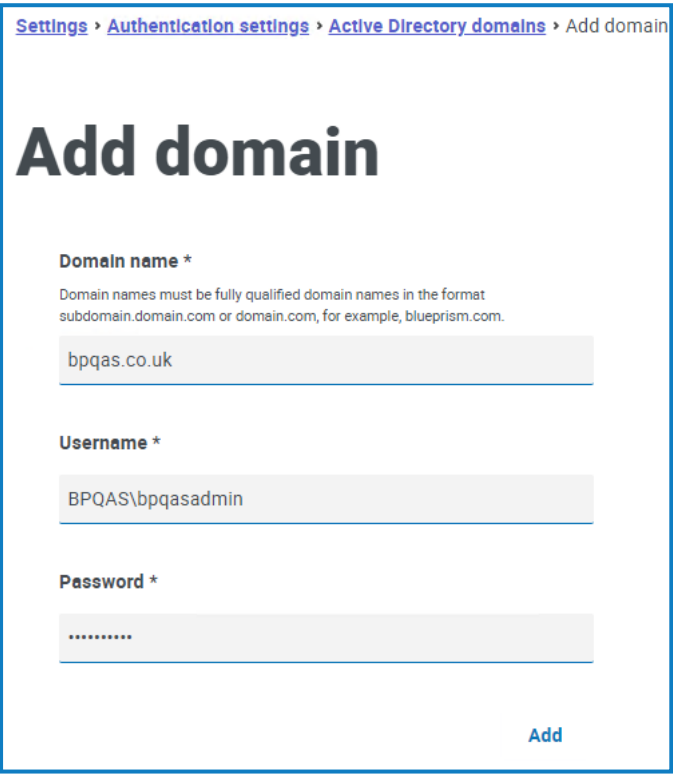

4. Haga clic en **Agregar**.

El nombre de dominio y las credenciales se validan contra el controlador de dominio de Directorio Activo y el dominio agregado se muestra en la lista de dominios.

#### Editar un dominio

1. En la página Dominios de Directorio Activo, seleccione un dominio y haga clic en **Editar**.

Solo puede seleccionar un dominio a la vez.

- 2. Cambie la información según sea necesario. Si desea editar el nombre de dominio, debe eliminar este dominio y crear uno nuevo.
- 3. Haga clic en **Guardar** para aplicar los cambios.

#### Eliminar dominios

1. En el dominio de Directorio Activo, seleccione los dominios correspondientes y haga clic en **Eliminar**.

Aparece un mensaje que le pide que confirme la eliminación.

2. Haga clic en **Sí** para eliminar los dominios seleccionados o en **No** para cancelar.

#### Relación de confianza entre dominios

Para entornos multibosque, las relaciones de confianza deben configurarse entre dominios. Pueden ser bidireccionales o unidireccionales respecto del dominio en el que se debe confiar.

Por ejemplo:

- **•** En una confianza unidireccional entre el Dominio A y el Dominio B, los usuarios en el Dominio A pueden acceder a los recursos en el Dominio B. Sin embargo, los usuarios en el Dominio B no pueden acceder a los recursos en el Dominio A.
- **•** En una confianza bidireccional, el Dominio A confía en el Dominio B y el Dominio B confía en el Dominio A. Esto significa que las solicitudes de autenticación pueden pasarse entre los dos dominios en ambas direcciones.

Las confianzas bidireccionales no requieren que el usuario proporcione credenciales de dominio si el usuario del grupo de aplicaciones del Authentication Server tiene acceso de lectura correspondiente al dominio al que pertenece el usuario. En estos ejemplos, el servidor web que aloja Authentication Server residiría en el Dominio B. Las confianzas bidireccionales requieren que se proporcionen credenciales cuando el usuario necesita consultar un dominio de confianza utilizando una cuenta diferente al usuario del grupo de aplicaciones de Authentication Server. Las confianzas unidireccionales requieren que se cree un dominio con credenciales.

Se admiten los siguientes tipos de confianza:

- **•** Externa
- **•** Principal-secundaria
- **•** Árbol-raíz
- <span id="page-46-0"></span>**•** Bosque

#### **LDAP**

La página LDAP le permite configurar una conexión de Protocolo ligero de acceso a directorios (LDAP) al entorno de Directorio Activo de una organización.Esta área solo está disponible si usted es un administrador.

Para abrir la página LDAP, haga clic en el ícono de su perfil para abrir la página Configuración, en **Configuración de autenticación** y luego en **Configurar** en la sección LDAP.

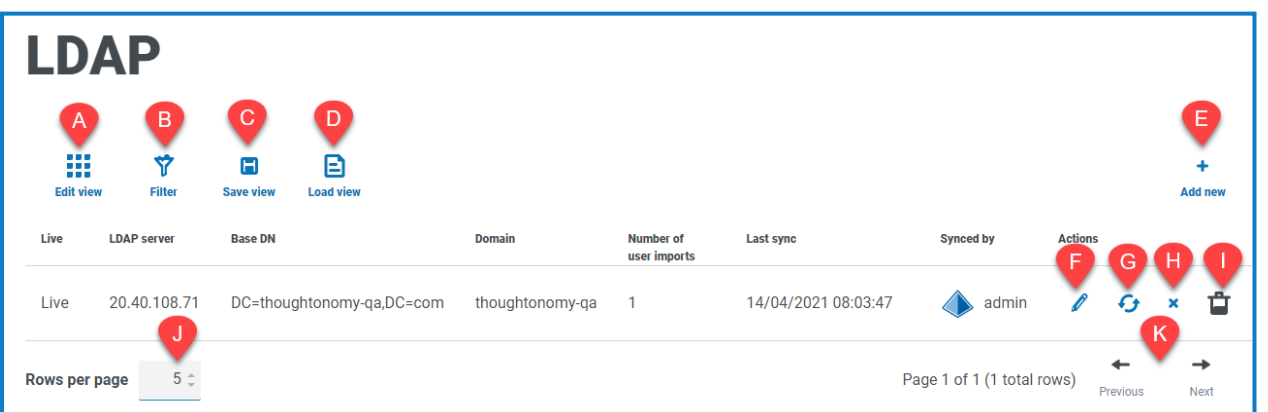

La LDAP página le proporciona las siguientes funciones e información:

A. **Editar vista:** define las columnas que se muestran. Luego puede mostrar u ocultar las columnas con los conmutadores de alternancia.

- B. **Filtrar:** filtra la información que se muestra. Luego, puede activar los filtros requeridos e ingresar o seleccionar la información adecuada para mostrar, por ejemplo, puede activar elFiltro de **Dominio** e ingrese el nombre de dominio.
- C. **Guardar vista:** guarda la configuración actual de la columna . Puede ingresar un nombre para su vista a fin de identificarla fácilmente cuando carga las vistas.
- D. **Cargar vista:** carga una vista guardada. Puede seleccionar la vista requerida y hacer clic en **Aplicar**.
- E. **Agregar nueva:** agrega una nueva [conexión.](#page-47-0)
- F. **Editar:** edita los detalles de la [conexión](#page-50-0) seleccionada.
- G. **Resincronizar:** vuelve a [sincronizar](#page-51-0) a los usuarios con Hub. Debe hacer esto si se agregan nuevos usuarios a Directorio Activo.
- H. **Retirar/restablecer**: un ícono de marca de verificación le permite activar una conexión retirada y una cruz le permite retirar una conexión. Consulte Retirar y [restablecer](#Retire) una aplicación para obtener más información.
- I. **Eliminar:** elimine la conexión [seleccionada.](#page-52-0) Solo puede eliminar una conexión retirada.
- J. **Filas por página:** ingrese un número o use las flechas hacia arriba y hacia abajo para cambiar el número de filas que se ven en una página.
- <span id="page-47-0"></span>K. **Anterior y siguiente:** haga clic en **Anterior** o **Siguiente** para desplazarse por las páginas..

#### Agregar una nueva conexión

Si agrega más de una conexión LDAP, que contiene los mismos usuarios (como nombre, dirección de correo electrónico y dominio), a Hub, se duplicarán usuarios que podrían provocar problemas de inicio de sesión. Al sincronizar los usuarios en el procedimiento descrito a continuación, asegúrese de seleccionar solo los usuarios que necesita para evitar que se importen usuarios duplicados.

1. En la LDAP página, haga clic en **Agregar nuevo**.

Aparece la página Crear conexión de autenticación.

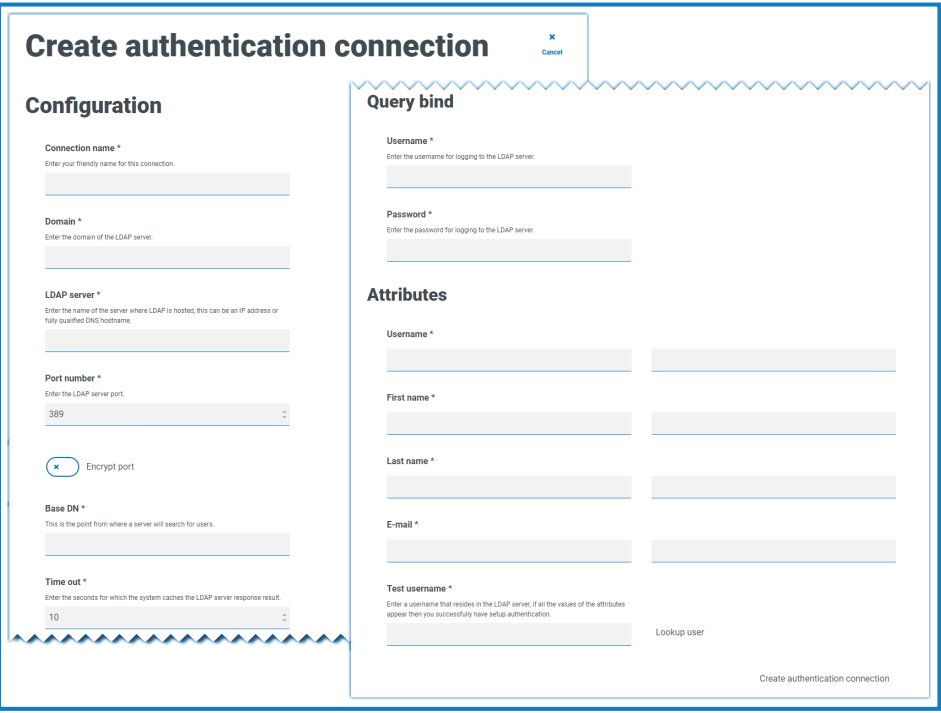

- 2. Complete los campos de configuración:
	- **• Nombre de la conexión:** un nombre con el que desea que se conozca la conexión.
	- **• Dominio:** el nombre del dominio al que se está conectando, por ejemplo "bp".

No utilice el nombre de dominio completo (FQDN) de su dominio. Debe usar el formato de nombre corto.

- **• Servidor LDAP:** el nombre de host del servidor LDAP, por ejemplo blueprism-srv1.local.
- **• Número de puerto:** el número de puerto en el que opera; de manera predeterminada, se utiliza el puerto 389.
- **• Cifrar puerto**: seleccione esta opción si desea cifrar el puerto. Si utiliza el puerto 636 (el puerto de Protocolo ligero de acceso a directorios [LDAPS]), debe activar esta opción.
- **• DN base**: el punto de inicio dentro de Directorio Activo donde el sistema comienza a buscar usuarios, por ejemplo, dc=blueprism, dc=local.
- 3. Complete los campos de enlace de consulta:
	- **• Tiempo límite:** el período de tiempo límite en segundos que el sistema esperará para obtener una respuesta del servidor de Directorio Activo.
	- **• Nombre de usuario de enlace de consulta:** un usuario de Directorio Activo que tiene acceso al sistema LDAP de la organización.
	- **• Contraseña de enlace de consulta**: la contraseña para el usuario de Directorio Activo.
- 4. Complete los campos de atributos. El propósito de esta sección es asignar los atributos de Directorio Activo a los campos de Hub. El texto ingresado en estos campos debe coincidir con los atributos nombrados dentro del perfil de usuario en Directorio Activo. Puede utilizar la herramienta Usuarios y computadoras de Directorio Activo (ADUC) para encontrar los atributos de usuario seleccionando un usuario y haciendo clic en la pestaña **Editor de atributos** para ver la asignación de atributos a los valores.
	- **• Nombre de usuario**: el nombre de atributo de Directorio Activo para el nombre de usuario, por ejemplo, "SAMAccountName".
	- **• Nombre:** el nombre de atributo de Directorio Activo para el nombre del usuario, por ejemplo, "givenname".
	- **• Apellido:** el nombre de atributo de Directorio Activo para el apellido del usuario, por ejemplo, " $\sin$ ".
	- **• Correo electrónico:** el nombre de atributo de Directorio Activo para el correo electrónico del usuario, por ejemplo, "correo".

- 5. Para probar que todo esté configurado correctamente, ingrese el nombre de usuario en el campo **Probar nombre de usuario** y haga clic en **Buscar usuario**. El texto ingresado en el campo **Probar nombre de usuario** debe coincidir con el formato de texto del atributo de Directorio Activo. Por ejemplo, si el nombre de usuario está configurado en:
	- **•** "SAMAccountName", es probable que los datos de prueba estén en el formato *dominio\usuario*.
	- **•** "nombre", es probable que los datos de prueba estén en el formato *usuario*.

La información asociada se recuperará y completará en los campos de atributos correspondiente, por ejemplo:

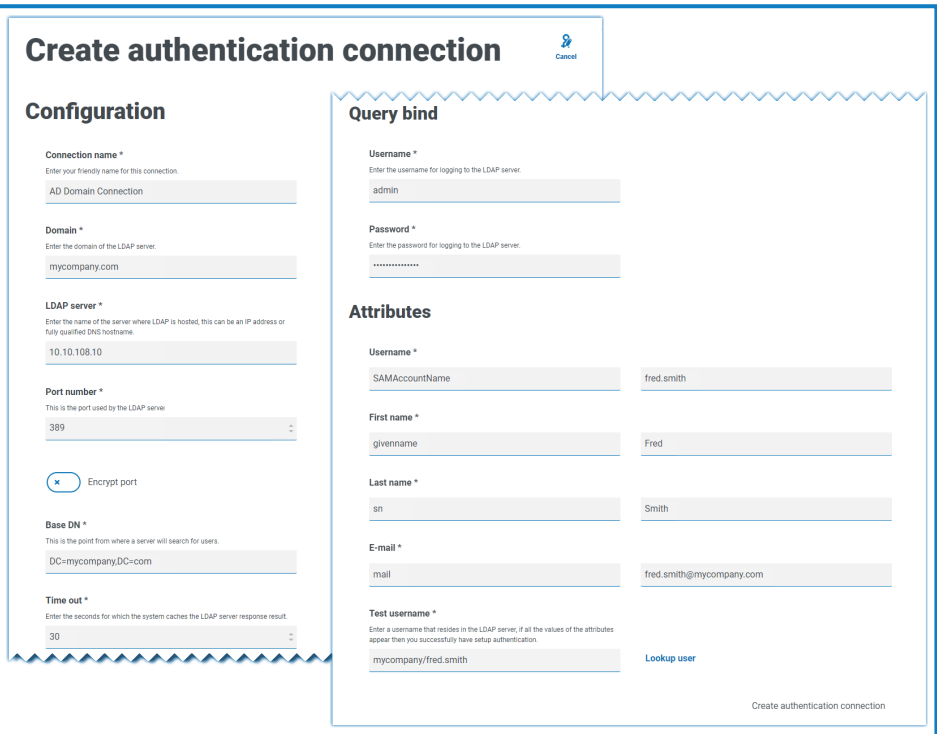

6. Haga clic en **Crear conexión de autenticación**.

Aparece un mensaje de notificación que confirma que la conexión se realizó correctamente y se le solicita que importe usuarios.

7. Haga clic en **Sí** para sincronizar ahora. Como alternativa, puede seleccionar **No** y sincronizar más tarde utilizando el proceso en [Sincronizar](#page-51-0) usuarios de Directorio Activo en la página 52.

Aparece un mensaje que indica el número de usuarios encontrados.

Al importar una gran cantidad de usuarios (por ejemplo, decenas de miles), los archivos de registro de transacciones de la base de datos para las bases de datos AuthenticationServerDB, HubDB e InteractDB aumentarán de tamaño. Si el tamaño del archivo de registro de transacciones de cualquiera de estas tres bases de datos está restringido por un tamaño de archivo máximo que es demasiado pequeño o porque no se permite que el archivo aumente de tamaño, la importación puede fallar. Por lo tanto, se recomienda que habilite la configuración de crecimiento automático para los archivos de registro de transacciones de la base de datos y establezca la configuración de crecimiento en 1024 MB, a la vez que garantiza que se establezca un tamaño máximo suficiente para evitar que falle la importación. Para obtener más información sobre el crecimiento automático, consulte la [documentación](https://learn.microsoft.com/en-us/sql/relational-databases/logs/manage-the-size-of-the-transaction-log-file) de Microsoft.

8. Haga clic en **Continuar**.

Aparece una lista de usuarios. Estos aún no se importaron a Hub ya que necesita configurar los permisos y roles para los usuarios requeridos.

9. Seleccione un usuario para importar y asignar los roles de Hub adecuados o cualquier responsabilidad de Interact.

Si configura un usuario para que tenga un rol de administrador de Hub, tendrá acceso a todos los complementos y características de Hub, incluida la capacidad de crear nuevas conexiones de base de datos y LDAP y otras características de seguridad, por lo que es importante asignar este rol con cuidado.

- 10. Repita el procedimiento para todos los usuarios requeridos.
- 11. Haga clic en **Guardar acceso y roles**.

Solo se guardan los usuarios cuyos roles y permisos se han definido y se muestra la [página](#page-24-0) [Usuarios](#page-24-0) con los nuevos usuarios.

#### <span id="page-50-0"></span>Editar una conexión

- 1. En la página LDAP, seleccione el ícono de **lápiz** para la conexión requerida.
- 2. Edite la información según sea necesario. No puede cambiar el dominio, el servidor LDAP, el número de puerto ni el DN base.
- 3. Haga clic en **Guardar**.

#### <span id="page-51-0"></span>Sincronizar usuarios de Directorio Activo

Al importar una gran cantidad de usuarios (por ejemplo, decenas de miles), los archivos de registro de transacciones de la base de datos para las bases de datos AuthenticationServerDB, HubDB e [InteractDB aumentarán](https://learn.microsoft.com/en-us/sql/relational-databases/logs/manage-the-size-of-the-transaction-log-file) de tamaño. Si el tamaño del archivo de registro de transacciones de cualquiera de estas tres bases de datos está restringido por un tamaño de archivo máximo que es demasiado pequeño o porque no se permite que el archivo aumente de tamaño, la importación puede fallar. Por lo tanto, se recomienda que habilite la configuración de crecimiento automático para los archivos de registro de transacciones de la base de datos y establezca la configuración de crecimiento en 1024 MB, a la vez que garantiza que se establezca un tamaño máximo suficiente para evitar que falle la importación. Para obtener más información sobre el crecimiento automático, consulte la documentación de Microsoft.

Cuando se agregan usuarios adicionales a Directorio Activo, esos usuarios deben estar sincronizados con Hub.

1. En la página LDAP, haga clic en el ícono de **resincronización** en la fila para la conexión requerida.

Aparece un mensaje sobre la lista de usuarios que muestra el número de usuarios sincronizados (aquellos con información válida en Directorio Activo: nombre, apellido, nombre de usuario y correo electrónico) frente al número total de usuarios encontrados. En la lista solo se muestran los usuarios sincronizados. Deberá configurar los permisos y roles para los usuarios requeridos.

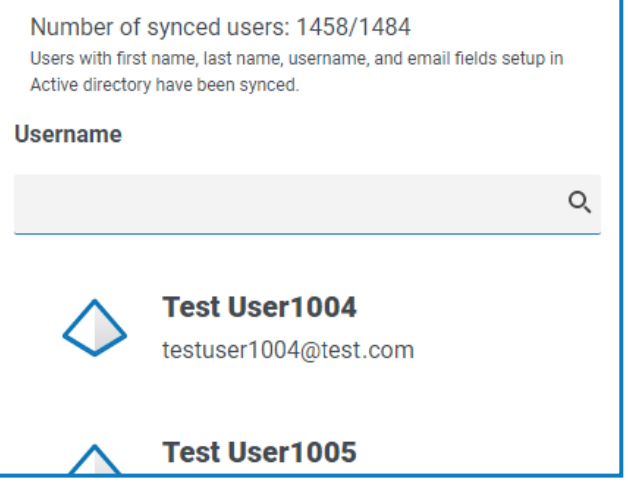

Para obtener más información acerca de los atributos de Directorio Activo que proporcionan a Hub el nombre, el apellido, el nombre de usuario y el correo electrónico, consulte [Agregar](#page-47-0) una nueva [conexión](#page-47-0) en la página 48. Hub solo sincronizará usuarios que tengan información en todos los atributos asignados.

- 2. Seleccione el usuario requerido para agregar a la base de usuarios del Hub, asignando los roles de Hub adecuados o cualquier responsabilidad de Interact.
- 3. Repita el procedimiento para todos los usuarios requeridos.
- 4. Haga clic en **Guardar acceso y roles**.

Solo se guardan los usuarios cuyos roles y permisos se han definido y se muestra la [página](#page-24-0) [Usuarios](#page-24-0) con los nuevos usuarios.

#### <span id="page-52-1"></span>Retirar y [restablecer](#page-52-0) una conexión

- Retirar una conexión no afecta el estado de los usuarios asociados; los usuarios aún pueden iniciar sesión y usar las aplicaciones. Todos los usuarios asociados con una conexión LDAP pueden retirarse al eliminar la conexión.
	- 1. En la página LDAP, seleccione el ícono de **retirar/restablecer** para la conexión requerida. Si la conexión está:
		- **•** Activa, el ícono de **retirar/restablecer** se muestra como una cruz.
		- **•** Retirada, el ícono de **retirar/restablecer** se muestra como una marca de verificación.
	- 2. Para retirar una conexión:
		- a. Haga clic en la cruz.

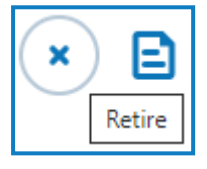

Aparece un mensaje que le pide que confirme.

b. Haga clic en **Sí**.

La conexión se retira y la cruz cambia a una marca de verificación.

3. Para activar una conexión retirada, haga clic en la marca de verificación.

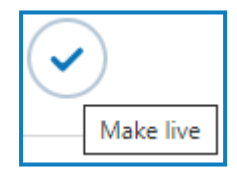

La conexión se restablece instantáneamente y la marca de verificación cambia a una cruz.

Puede usar el filtro **Activa** para filtrar la lista de conexiones retiradas.

#### <span id="page-52-0"></span>Eliminar una [conexión](#page-52-1)

Solo puede eliminar una conexión retirada.

1. En la página LDAP, seleccione **Eliminar** (el cesto de basura) para la conexión requerida.

Aparece un mensaje que le pide que confirme.

2. Haga clic en **Sí**.

Se elimina la conexión y se retiran todos los usuarios asociados con ella.

#### Utilice los filtros en la LDAP página

Los filtros le permiten buscar fácilmente una conexión específica o conexiones similares en función de los criterios seleccionados.

- 1. En la LDAP página, haga clic en **Filtro** para abrir el panel Filtro.
- 2. Utilice el botón para encender el filtro requerido y completar la información a fin de encontrar la conexión requerida. Puede aplicar varios filtros al mismo tiempo.

Los filtros disponibles son los siguientes:

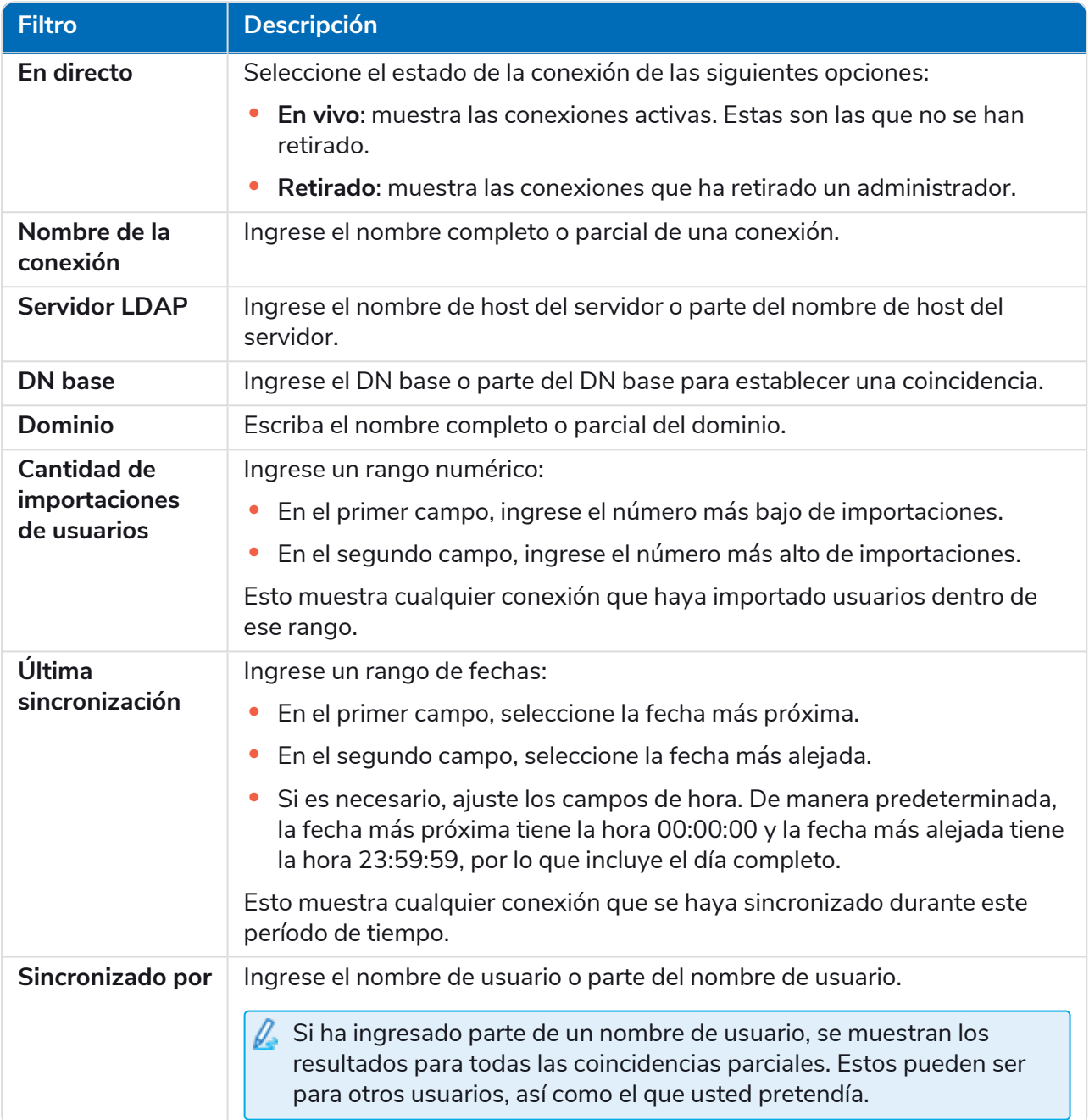

La información de la LDAP página se filtra de inmediato.

Si configuró los filtros pero desea ver la información sin filtrar nuevamente, desactive los filtros requeridos o elimine cualquier configuración dentro del filtro para que quede en blanco.

3. Haga clic en **Cerrar cajón** para cerrar el panel Filtro.

### <span id="page-54-0"></span>Cuentas de servicio

La página Cuentas de servicio le permite administrar las cuentas de aplicaciones autenticadas. Esta área solo está disponible si usted es un administrador.

Las cuentas de servicio son utilizadas por aplicaciones que necesitan obtener fichas de acceso para su propio uso en lugar de hacerlo en nombre de un usuario. Estas fichas de acceso luego pueden utilizarse para realizar solicitudes autenticadas a las API. Las API para las que las cuentas de servicio pueden obtener fichas de acceso son las siguientes:

- **• API de Authentication Server:** se debe crear una cuenta de servicio para cualquier aplicación que se integre con la API de Authentication Server. Para obtener más detalles, consulte la [Guía](https://bpdocs.blueprism.com/bp-7-1/es-la/Guides/authentication-server/auth-server-introduction.htm) de configuración de [Authentication](https://bpdocs.blueprism.com/bp-7-1/es-la/Guides/authentication-server/auth-server-introduction.htm) Server.
- **• Blue Prism API:** se debe crear una cuenta de servicio para cualquier aplicación de terceros que se integre con Blue Prism API. Para obtener más detalles, consulte la Guía de [instalación](https://bpdocs.blueprism.com/bp-7-1/es-la/Guides/bp-api/api-introduction.htm) de Blue [Prism](https://bpdocs.blueprism.com/bp-7-1/es-la/Guides/bp-api/api-introduction.htm) API.
- **• Decision**: se debe crear una cuenta de servicio para que Blue Prism utilice los modelos de Decision que se capacitaron y calibraron en el complemento Decision. Para obtener más detalles, consulte la Guía de [instalación](https://bpdocs.blueprism.com/hub-interact/4-6/es-la/decision/decision-install.htm) de Blue Prism Decision.
- **• Remote API de Interact**: se debe crear una cuenta de servicio para cualquier aplicación que se integre con la Remote API de Interact, como el cliente interactivo de Blue Prism. Para obtener más detalles, consulte la Guía del usuario del servicio de API web de [Interact.](https://bpdocs.blueprism.com/hub-interact/4-6/es-la/interact/web-api/ug-in-web-api.htm)
- Para abrir la página Cuentas de servicio, haga clic en el ícono de su perfil para abrir la página Configuración y luego haga clic en **Cuentas de servicio**.

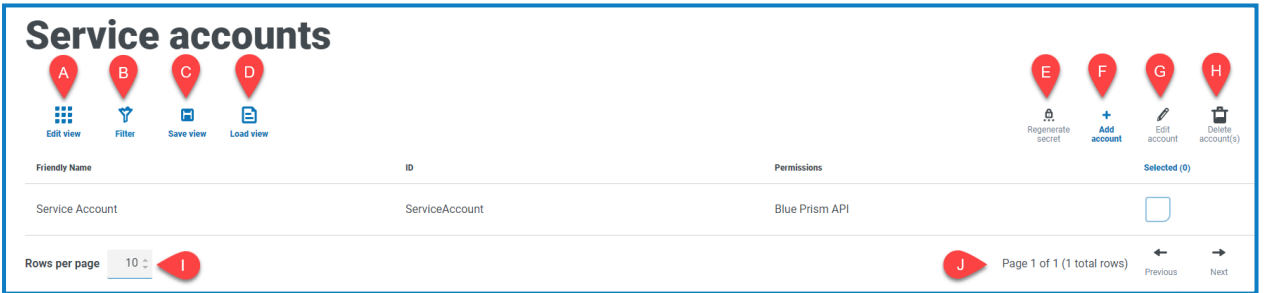

La página Cuentas de servicio le proporciona las siguientes funciones e información:

- A. **Editar vista:** define las columnas que se muestran. Luego puede mostrar u ocultar las columnas con los conmutadores de alternancia.
- B. **Filtrar:** filtra la información que se muestra. Luego, puede activar los filtros requeridos e ingresar o seleccionar la información adecuada para mostrar, por ejemplo, puede activar el filtro **Permisos** y seleccione **Blue Prism API**.
- C. **Guardar vista:** guarda la configuración actual de la columna . Puede ingresar un nombre para su vista a fin de identificarla fácilmente cuando carga las vistas.
- D. **Cargar vista:** carga una vista guardada. Puede seleccionar la vista requerida y hacer clic en **Aplicar**.
- E. **Regenerar secreto:** cree un nuevo [secreto](#page-56-0) para una cuenta de servicio existente.
- F. **Agregar cuenta:** [agregue](#page-55-0) una nueva cuenta de servicio.
- G. **Editar cuenta:** [edite](#page-57-0) los detalles de una cuenta de servicio existente.
- H. **Eliminar cuentas:** [elimine](#page-57-1) una o más cuentas de servicio.

- I. **Filas por página:** ingrese un número o use las flechas hacia arriba y hacia abajo para cambiar el número de filas que se ven en una página.
- J. **Anterior y siguiente:** haga clic en **Anterior** o **Siguiente** para desplazarse por las páginas. de cuentas de servicio.

#### <span id="page-55-0"></span>Agregar una cuenta de servicio

- 1. En la página Cuentas de servicio, haga clic en **Agregar cuenta**.
- 2. Ingrese una Id. única para la aplicación del cliente y un nombre descriptivo para el cliente en la base de datos de Authentication Server.
- 3. En **Permisos**, seleccione la opción adecuada:
	- **• Blue Prism API**: el secreto de la cuenta de servicio se utiliza para obtener una ficha de acceso para autenticar con Blue Prism API.
	- **• API de Authentication Server**: el secreto de la cuenta de servicio se utiliza para realizar solicitudes autenticadas a la API de Authentication Server.
	- **• Remote API de Interact**: el secreto de la cuenta de servicio se utiliza para obtener una ficha de acceso para autenticarse con la Remote API de Interact.
	- **• API de Decision**: el secreto de la cuenta de servicio se utiliza para obtener una ficha de acceso para autenticar con la API web de Decision.
	- **• API de Director**: este permiso no tiene una función. Está reservado para futuras funcionalidades.

4. Haga clic en **Crear cuenta de servicio**.

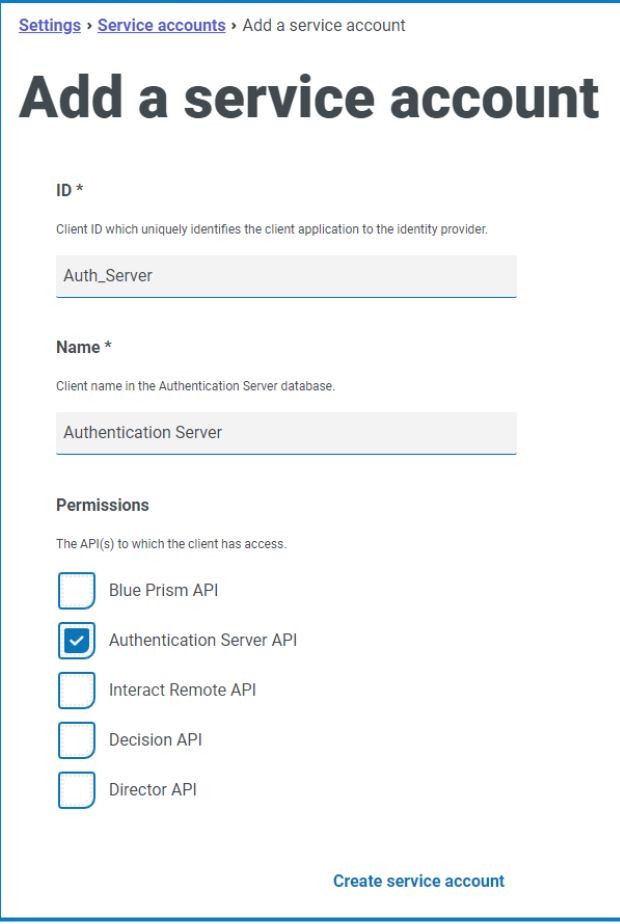

Aparece el diálogo Agregar una cuenta de servicio con un secreto generado, que se utilizará para obtener la ficha de acceso a las API seleccionadas.

5. Haga clic en el ícono Copiar al portapapeles para copiar el secreto generado en el portapapeles.

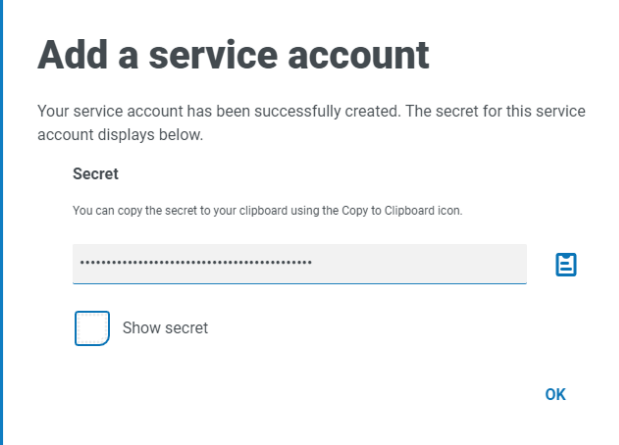

6. Haga clic en **Aceptar** para cerrar el diálogo.

Aparece la página Cuentas de servicio con la cuenta recién creada.

#### <span id="page-56-0"></span>Regenerar secreto

Si extravió un secreto generado previamente para una cuenta de servicio existente, puede generar un nuevo secreto.

1. En la página Cuentas de servicio, seleccione la cuenta de servicio requerida y haga clic en **Regenerar secreto**.

Se muestra el secreto nuevo para la cuenta de servicio.

- 2. Haga clic en el ícono Copiar al portapapeles para copiar el secreto generado en el portapapeles.
- <span id="page-57-0"></span>3. Haga clic en **Aceptar** para cerrar el diálogo.

#### Editar una cuenta de servicio

- 1. En la página Cuentas de servicio, seleccione la cuenta de servicio requerida y haga clic en **Editar cuenta**.
- 2. Cambie la información según sea necesario.

No puede cambiar la Id. de cliente para una cuenta de servicio.

<span id="page-57-1"></span>3. Haga clic en **Guardar** para aplicar los cambios.

#### Eliminar cuentas de servicio

1. En la página Cuentas de servicio, seleccione las cuentas de servicio requeridas y haga clic en **Eliminar cuentas**.

Aparece un mensaje que le pide que confirme la eliminación.

<span id="page-57-2"></span>2. Haga clic en **Sí** para eliminar las cuentas seleccionadas o en **No** para cancelar.

### Utilice los filtros de la página Cuentas de servicio

Los filtros le permiten buscar fácilmente una cuenta de servicio específica en función de los criterios seleccionados.

- 1. En la página Cuentas de servicio, haga clic en **Filtro** para abrir el panel Filtro.
- 2. Utilice el botón para activar el filtro requerido y completar la información a fin de encontrar la cuenta de servicio. Puede aplicar varios filtros al mismo tiempo.

Los filtros disponibles son los siguientes:

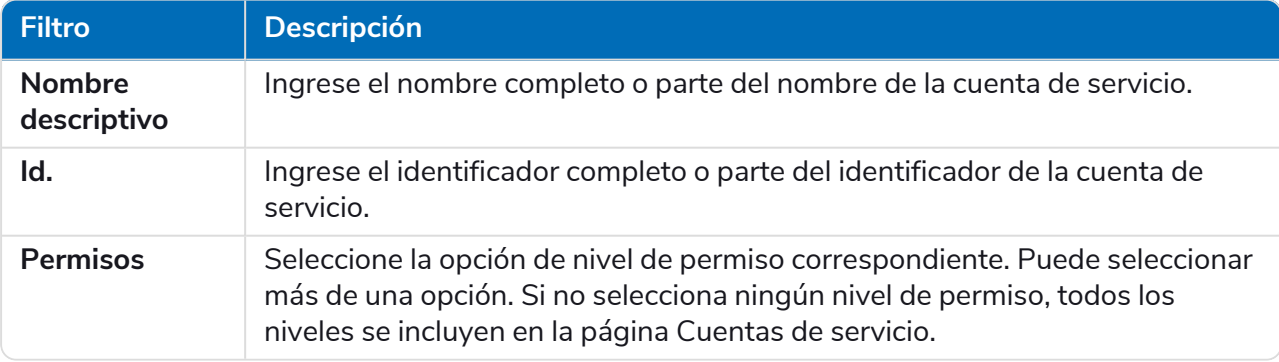

La información de la página Cuentas de servicio se filtra de inmediato.

Si configuró los filtros pero desea ver la información sin filtrar nuevamente, desactive los filtros requeridos o elimine cualquier configuración dentro del filtro para que quede en blanco.

3. Haga clic en **Cerrar cajón** para cerrar el panel Filtro.